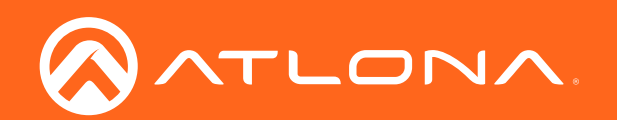

# Scaler for HDBaseT<sup>™</sup> and HDMI 4K / UHD

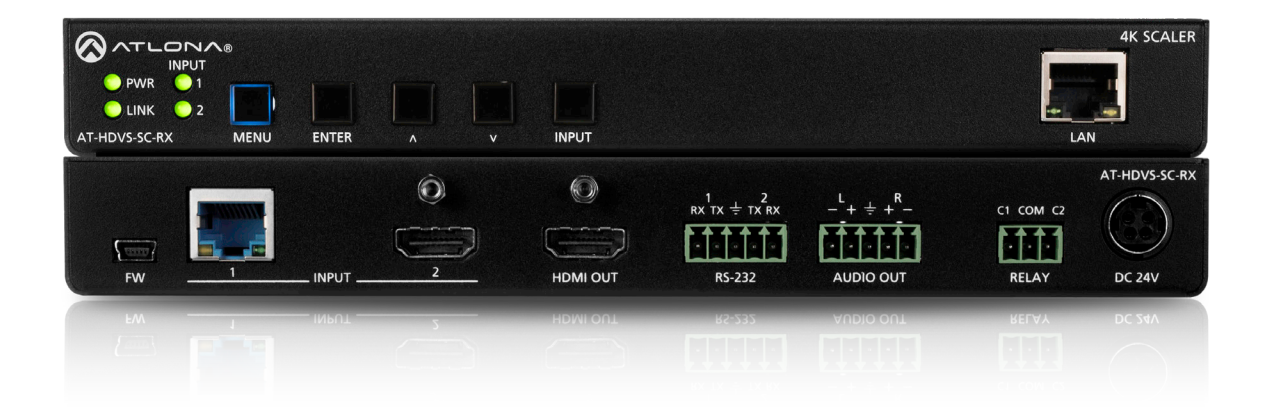

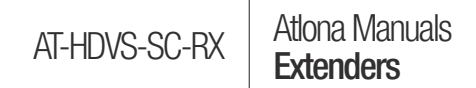

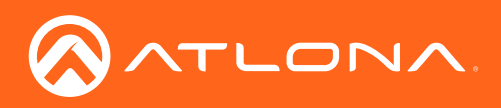

# Version Information

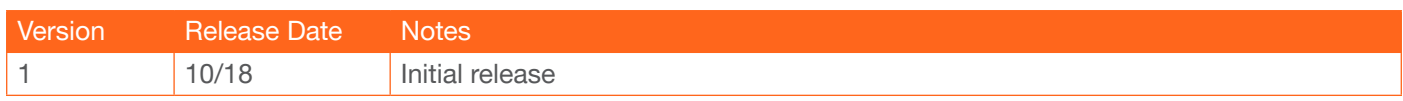

<span id="page-2-0"></span>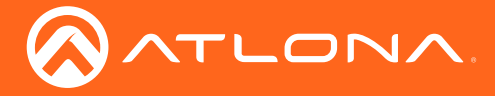

# Welcome to Atlona!

Thank you for purchasing this Atlona product. We hope you enjoy it and will take an extra few moments to register your new purchase.

Registration only takes a few minutes and protects this product against theft or loss. In addition, you will receive notifications of product updates and firmware. Atlona product registration is voluntary and failure to register will not affect the product warranty.

To register your product, go to http://www.atlona.com/registration

# Sales, Marketing, and Customer Support

### Main Office

Atlona Incorporated 70 Daggett Drive San Jose, CA 95134 United States

Office: +1.877.536.3976 (US Toll-free) Office: +1.408.962.0515 (US/International)

Sales and Customer Service Hours Monday - Friday: 6:00 a.m. - 4:30 p.m. (PST)

http://www.atlona.com/

### International Headquarters

Atlona International AG Ringstrasse 15a 8600 Dübendorf **Switzerland** 

Office: +41 43 508 4321

Sales and Customer Service Hours Monday - Friday: 09:00 - 17:00 (UTC +1)

# Operating Notes

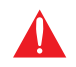

IMPORTANT: Visit http://www.atlona.com/product/AT-HDVS-SC-RX for the latest firmware updates and User Manual.

©2018 Atlona, Inc. All Rights Reserved. All trademarks are the property of their respective owners. Atlona reserves the right to make changes to the hardware, packaging, and documentation without notice.

<span id="page-3-0"></span>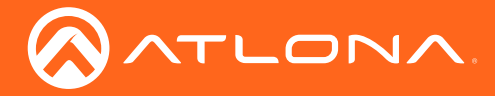

# Atlona, Inc. ("Atlona") Limited Product Warranty

### Coverage

Atlona warrants its products will substantially perform to their published specifications and will be free from defects in materials and workmanship under normal use, conditions and service.

Under its Limited Product Warranty, Atlona, at its sole discretion, will either:

• repair or facilitate the repair of defective products within a reasonable period of time, restore products to their proper operating condition and return defective products free of any charge for necessary parts, labor and shipping.

OR

• replace and return, free of charge, any defective products with direct replacement or with similar products deemed by Atlona to perform substantially the same function as the original products.

OR

• refund the pro-rated value based on the remaining term of the warranty period, not to exceed MSRP, in cases where products are beyond repair and/or no direct or substantially similar replacement products exist.

Repair, replacement or refund of Atlona products is the purchaser's exclusive remedy and Atlona liability does not extend to any other damages, incidental, consequential or otherwise.

This Limited Product Warranty extends to the original end-user purchaser of Atlona products and is non-transferrable to any subsequent purchaser(s) or owner(s) of these products.

### Coverage Periods

Atlona Limited Product Warranty Period begins on the date of purchase by the end-purchaser. The date contained on the end-purchaser 's sales or delivery receipt is the proof purchase date.

### Limited Product Warranty Terms – New Products

- 10 years from proof of purchase date for hardware/electronics products purchased on or after June 1, 2013.
- 3 years from proof of purchase date for hardware/electronics products purchased before June 1, 2013.
- Lifetime Limited Product Warranty for all cable products.

### Limited Product Warranty Terms – Refurbished (B-Stock) Products

• 3 years from proof of purchase date for all Refurbished (B-Stock) hardware and electronic products purchased on or after June 1, 2013.

### **Remedy**

Atlona recommends that end-purchasers contact their authorized Atlona dealer or reseller from whom they purchased their products. Atlona can also be contacted directly. Visit www.atlona.com for Atlona's contact information and hours of operation. Atlona requires that a dated sales or delivery receipt from an authorized dealer, reseller or end-purchaser is provided before Atlona extends its warranty services. Additionally, a return merchandise authorization (RMA) and/or case number, is required to be obtained from Atlona in advance of returns.

Atlona requires that products returned are properly packed, preferably in the original carton, for shipping. Cartons not bearing a return authorization or case number will be refused. Atlona, at its sole discretion, reserves the right to reject any products received without advanced authorization. Authorizations can be requested by calling 1-877-536-3976 (US toll free) or 1-408- 962-0515 (US/international) or via Atlona's website at www.atlona.com.

### Exclusions

This Limited Product Warranty excludes:

• Damage, deterioration or malfunction caused by any alteration, modification, improper use, neglect, improper packaging or shipping (such claims must be presented to the carrier), lightning, power surges, or other acts of nature.

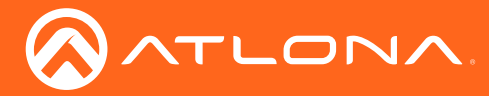

### Atlona, Inc. ("Atlona") Limited Product Warranty

- Damage, deterioration or malfunction resulting from the installation or removal of this product from any installation, any unauthorized tampering with this product, any repairs attempted by anyone unauthorized by Atlona to make such repairs, or any other cause which does not relate directly to a defect in materials and/or workmanship of this product.
- Equipment enclosures, cables, power supplies, batteries, LCD displays, and any accessories used in conjunction with the product(s).
- Products purchased from unauthorized distributors, dealers, resellers, auction websites and similar unauthorized channels of distribution.

### **Disclaimers**

This Limited Product Warranty does not imply that the electronic components contained within Atlona's products will not become obsolete nor does it imply Atlona products or their electronic components will remain compatible with any other current product, technology or any future products or technologies in which Atlona's products may be used in conjunction with. Atlona, at its sole discretion, reserves the right not to extend its warranty offering in instances arising outside its normal course of business including, but not limited to, damage inflicted to its products from acts of god.

### Limitation on Liability

The maximum liability of Atlona under this limited product warranty shall not exceed the original Atlona MSRP for its products. To the maximum extent permitted by law, Atlona is not responsible for the direct, special, incidental or consequential damages resulting from any breach of warranty or condition, or under any other legal theory. Some countries, districts or states do not allow the exclusion or limitation of relief, special, incidental, consequential or indirect damages, or the limitation of liability to specified amounts, so the above limitations or exclusions may not apply to you.

### Exclusive Remedy

To the maximum extent permitted by law, this limited product warranty and the remedies set forth above are exclusive and in lieu of all other warranties, remedies and conditions, whether oral or written, express or implied. To the maximum extent permitted by law, Atlona specifically disclaims all implied warranties, including, without limitation, warranties of merchantability and fitness for a particular purpose. If Atlona cannot lawfully disclaim or exclude implied warranties under applicable law, then all implied warranties covering its products including warranties of merchantability and fitness for a particular purpose, shall provide to its products under applicable law. If any product to which this limited warranty applies is a "Consumer Product" under the Magnuson-Moss Warranty Act (15 U.S.C.A. §2301, ET SEQ.) or other applicable law, the foregoing disclaimer of implied warranties shall not apply, and all implied warranties on its products, including warranties of merchantability and fitness for the particular purpose, shall apply as provided under applicable law.

### Other Conditions

Atlona's Limited Product Warranty offering gives legal rights, and other rights may apply and vary from country to country or state to state. This limited warranty is void if (i) the label bearing the serial number of products have been removed or defaced, (ii) products are not purchased from an authorized Atlona dealer or reseller. A comprehensive list of Atlona's authorized distributors, dealers and resellers can be found at www.atlona.com.

<span id="page-5-0"></span>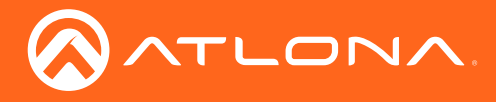

# Important Safety Information

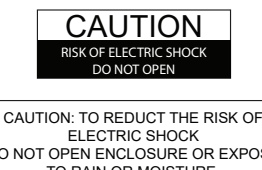

DO NOT OPEN ENCLOSURE OR EXPOSE TO RAIN OR MOISTURE. NO USER-SERVICEABLE PARTS INSIDE REFER SERVICING TO QUALIFIED SERVICE PERSONNEL.

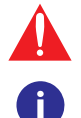

The exclamation point within an equilateral triangle is intended to alert the user to the presence of important operating and maintenance instructions in the literature accompanying the product.

The information bubble is intended to alert the user to helpful or optional operational instructions in the literature accompanying the product.

- 1. Read these instructions.
- 2. Keep these instructions.
- 3. Heed all warnings.
- 4. Follow all instructions.
- 5. Do not use this product near water.
- 6. Clean only with a dry cloth.
- 7. Do not block any ventilation openings. Install in accordance with the manufacturer's instructions.
- 8. Do not install or place this product near any heat sources such as radiators, heat registers, stoves, or other apparatus (including amplifiers) that produce heat.
- 9. Do not defeat the safety purpose of a polarized or grounding-type plug. A polarized plug has two blades with one wider than the other. A grounding type plug has two blades and a third grounding prong. The wide blade or the third prong are provided for your safety. If the provided plug does not fit into your outlet, consult an electrician for replacement of the obsolete outlet.
- 10. Protect the power cord from being walked on or pinched particularly at plugs, convenience receptacles, and the point where they exit from the product.
- 11. Only use attachments/accessories specified by Atlona.
- 12. To reduce the risk of electric shock and/or damage to this product, never handle or touch this unit or power cord if your hands are wet or damp. Do not expose this product to rain or moisture.
- 13. Unplug this product during lightning storms or when unused for long periods of time.
- 14. Refer all servicing to qualified service personnel. Servicing is required when the product has been damaged in any way, such as power-supply cord or plug is damaged, liquid has been spilled or objects have fallen into the product, the product has been exposed to rain or moisture, does not operate normally, or has been dropped.

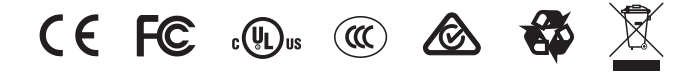

# FCC Statement

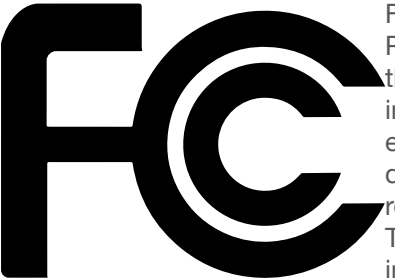

FCC Compliance and Advisory Statement: This hardware device complies with Part 15 of the FCC rules. Operation is subject to the following two conditions: 1) this device may not cause harmful interference, and 2) this device must accept any interference received including interference that may cause undesired operation. This equipment has been tested and found to comply with the limits for a Class A digital device, pursuant to Part 15 of the FCC Rules. These limits are designed to provide reasonable protection against harmful interference in a commercial installation. This equipment generates, uses, and can radiate radio frequency energy and, if not installed or used in accordance with the instructions, may cause harmful interference

to radio communications. However there is no guarantee that interference will not occur in a particular installation. If this equipment does cause harmful interference to radio or television reception, which can be determined by turning the equipment off and on, the user is encouraged to try to correct the interference by one or more of the following measures: 1) reorient or relocate the receiving antenna; 2) increase the separation between the equipment and the receiver; 3) connect the equipment to an outlet on a circuit different from that to which the receiver is connected; 4) consult the dealer or an experienced radio/TV technician for help. Any changes or modifications not expressly approved by the party responsible for compliance could void the user's authority to operate the equipment. Where shielded interface cables have been provided with the product or specified additional components or accessories elsewhere defined to be used with the installation of the product, they must be used in order to ensure compliance with FCC regulations.

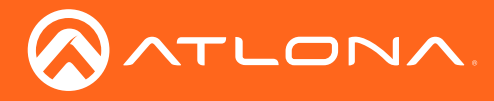

# Table of Contents

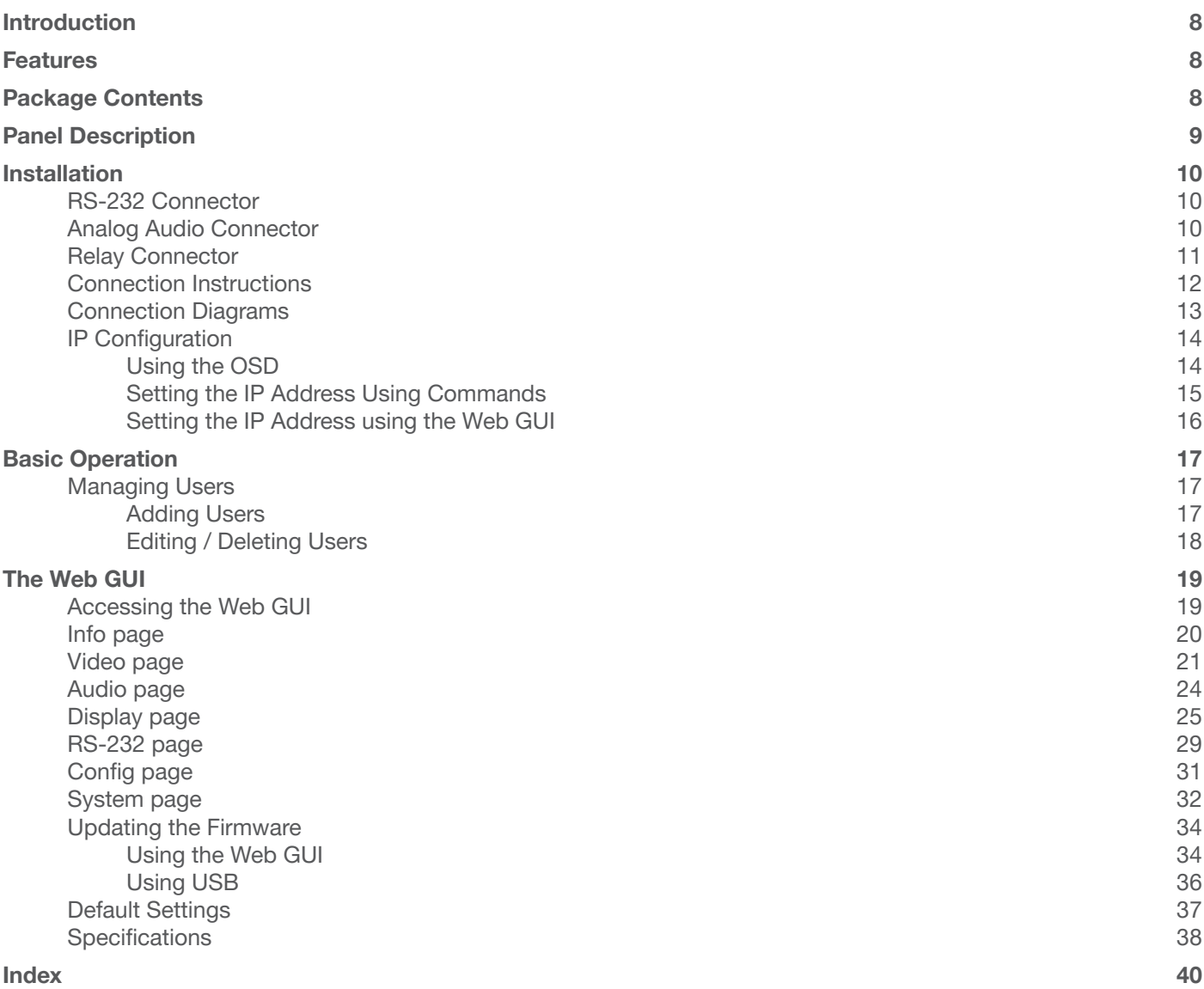

<span id="page-7-0"></span>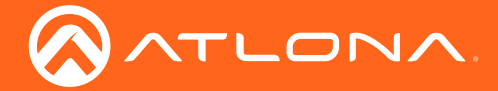

# Introduction

The Atlona AT-HDVS-SC-RX is an HDBaseT receiver and 4K/UHD scaler with a local HDMI input. It receives HDBaseT for video output up to 4K/30 4:4:4, plus embedded audio, control, and Ethernet over distances up to 330 feet (100 meters). The HDVS-SC-RX features Atlona CrystalScale technology with high-quality downscaling and upscaling, as well as advanced image optimization capabilities plus internal test patterns for setup and troubleshooting. The HDVS-SC-RX is ideal for 4K presentation applications with HDVS-200 and Omega™ Series switching transmitters, EX Series transmitters, Atlona AV switchers with HDBaseT outputs, and local HDMI sources, and the Gain™ 60 amplifier. The HDVS-SC-RX and HDVS-200 or Omega Series transmitter together serve as a compact, fully automated AV system with the convenience of automatic input selection, display control, remote transmitter powering through Power over Ethernet (PoE), and 4K/UHD scaling.

# **Features**

- HDBaseT™ receiver with local HDMI® input
- Advanced 4K/UHD scaling featuring all-new, Atlona CrystalScale™ technology
- Pristine-quality downscaling and upscaling
- Aspect ratio control
- Image optimization for flat-panel and LED tiled displays
- Advanced motion-adaptive deinterlacing for 1080i input signals
- Exclusive image-optimization features for flat panel and LED tiled displays
- Internal video test patterns for setup, calibration, and troubleshooting
- Automatic input selection and automatic display control using IP, RS-232, or CEC
- Contact closure for screen or display lift control
- Audio de-embedding

# Package Contents

1 x AT-HDVS-SC-RX

- 1 x Captive screw connector, 2-pin
- 1 x Captive screw connector, 3-pin
- 2 x Captive screw connectors, 5-pin
- 1 x 24 V DC power supply
- 1 x Installation Guide

<span id="page-8-0"></span>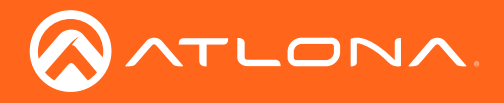

# Panel Description

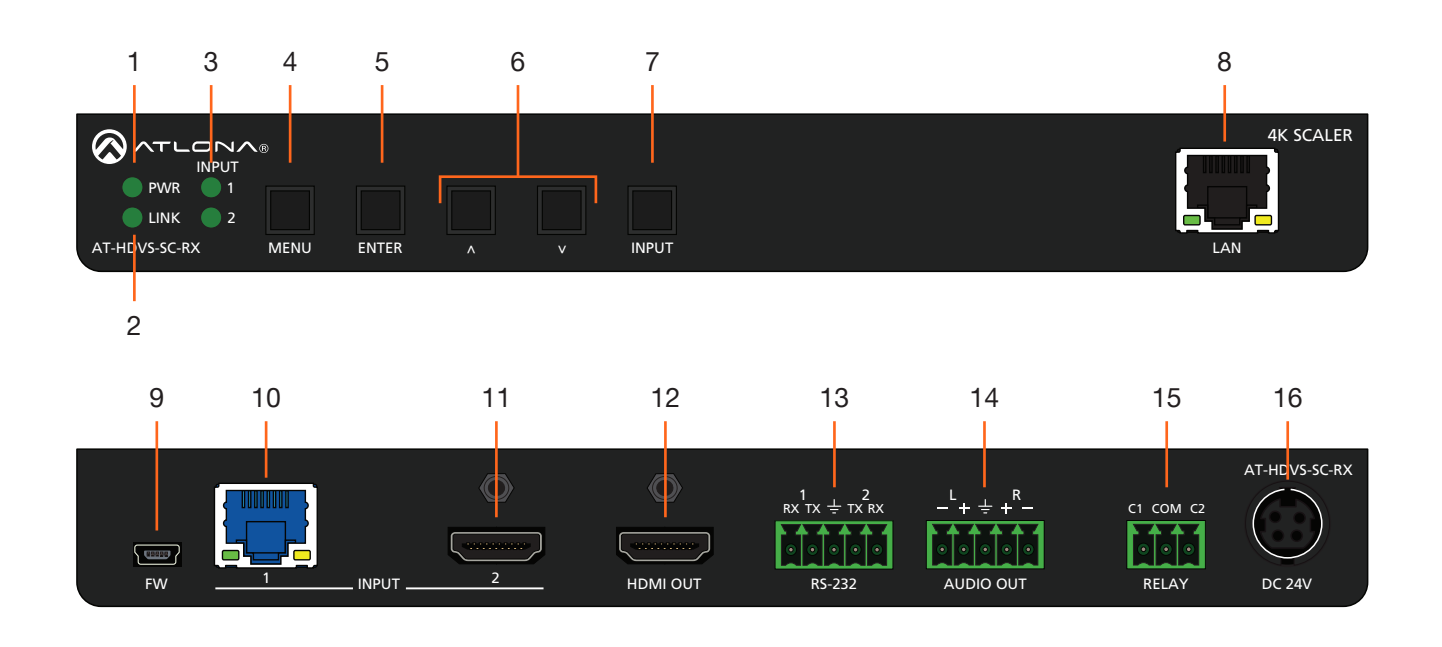

### 1 PWR

This LED indicator glows solid green when the unit is powered. When set to standby mode, this LED indicator glows solid amber.

### 2 LINK

This LED indicator displays the link status.

### 3 INPUT 1 / 2

These LED indicators display the currently selected input. The active input will be indicated by a solid green LED.

### 4 MENU

Press this button to display the built-in menu system.

### 5 ENTER

Press this button to confirm the highlighted selection in the menu system.

### 6 UP / DOWN

Press these buttons to highlight the desired options in the menu system.

### 7 INPUT

Press and release this button to toggle between INPUT 1 and INPUT 2 ports. The INPUT 1 and INPUT 2 LED indicators will toggle, based on the selected input.

### 8 LAN

Connect an Ethernet cable from this port to the Local Area Network.

### 9 FW

Connect a mini USB cable to this port to update the firmware.

### 10 HDBaseT Input

Connect an HDBaseT transmitter, such as the AT-HDVS-210-TX or AT-UHD-CLSO-840, to this port using an Ethernet cable.

### 11 HDMI Input

Connect a UHD/HD source to this port using an HDMI cable.

### 12 HDMI OUT

Connect an HDMI cable from this port to a display or other sink device.

### 13 RS-232

Connect to a control system such as Atlona Velocity™.

### 14 AUDIO OUT

Connect the included 5-pin captive screw connector to this port. Use the included 5-pin captive screw block to connect to an audio amplifer, such as an AT-GAIN-60. Refer to [Analog Audio Connector \(page](#page-9-1)  [10\)](#page-9-1) for wiring information.

### 15 RELAY

Connect one of the included 3-pin captive screw connectors to this port to control screens, drapes, lights, or other devices. Refer to [Relay Connector](#page-10-1)  [\(page 11\)](#page-10-1) for wiring information.

### 16 DC 24V

Connect the included 24 V DC locking power supply to this power receptacle.

<span id="page-9-0"></span>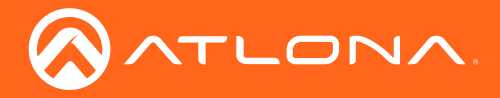

# Installation

### RS-232 Connector

The AT-HDVS-SC-RX provides RS-232 control between an automation system and an RS-232 device or display control. RS-232 1 is for display control and RS-232 2 is used to control the AT-HDVS-SC-RX. This step is optional.

- 1. Use wire strippers to remove a portion of the cable jacket.
- 2. Remove at least 3/16" (5 mm) from the insulation of the RX, TX, and GND wires.
- 3. Insert the TX, RX, and GND wires into correct terminal on the included captive screw connector.

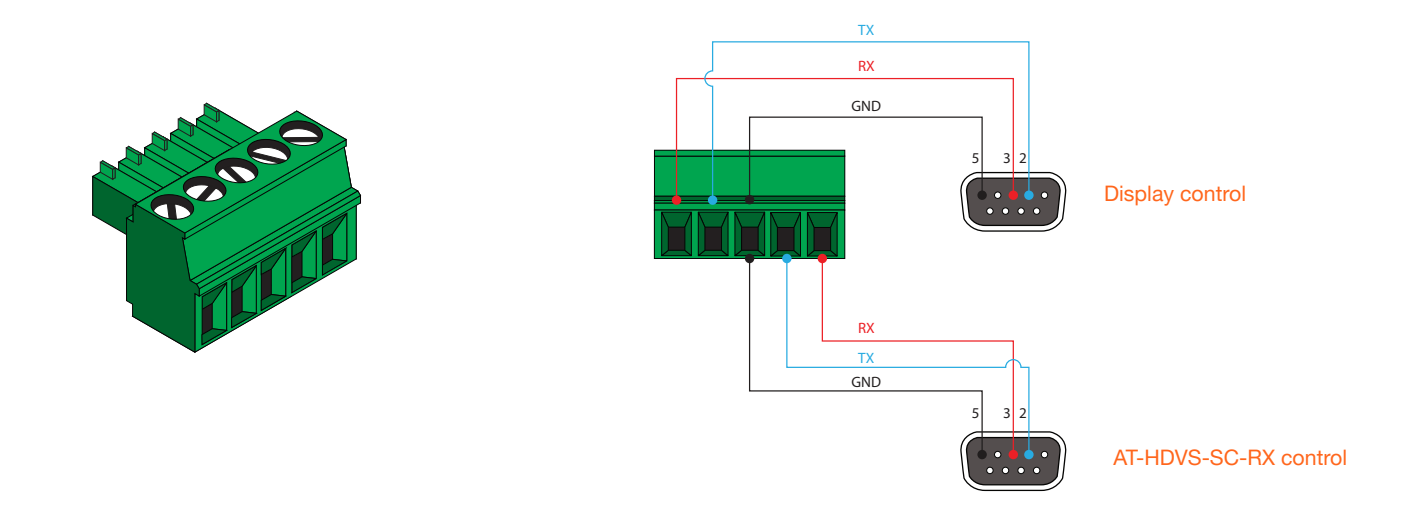

### <span id="page-9-1"></span>Analog Audio Connector

The AUDIO OUT connector on the AT-HDVS-SC-RX provides de-embeded line-level output to an audio amplifier or other audio device, using the included 5-pin captive screw connector. Balanced and unbalanced audio is supported.

Balanced audio connections use two signal wires and a ground to minimize interference in audio signals. Unbalanced audio connections use one signal wire and a ground and are used if system components don't support balanced signals.

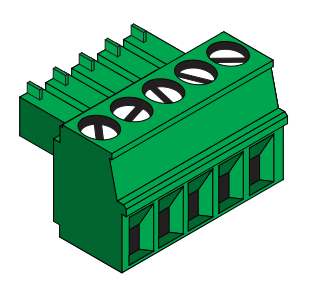

Balanced Audio using XLR Connectors

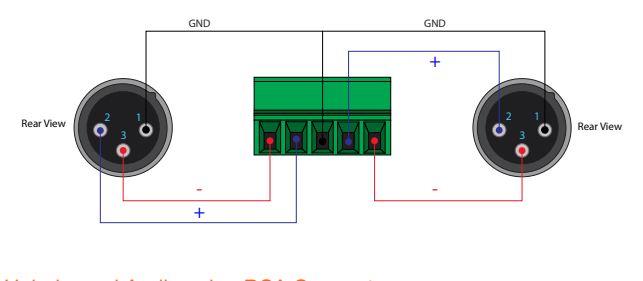

Unbalanced Audio using RCA Connectors

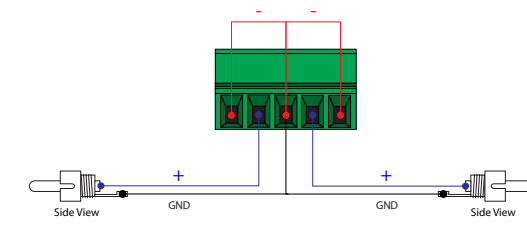

<span id="page-10-0"></span>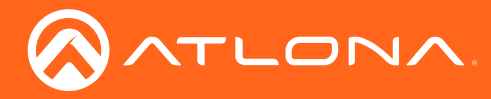

### Relay Connector

The AT-HDVS-SC-RX provides a RELAY port, allowing the control of screens, curtains, and other devices. Use a 48 V DC relay with no more than 1 A current draw.

When the AT-HDVS-SC-RX is powered-on or rebooted, C1 and C2 are set to the Normally Open (NO) state.

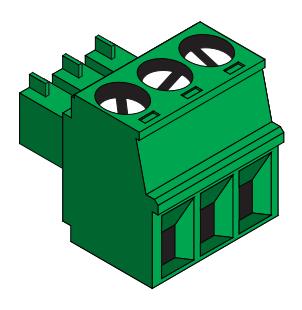

<span id="page-10-1"></span>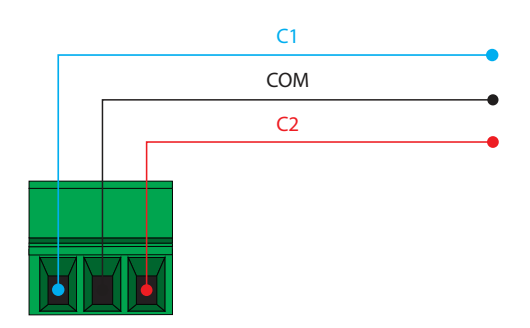

<span id="page-11-0"></span>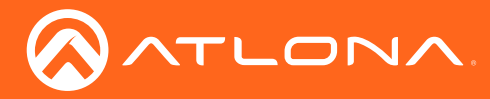

### Connection Instructions

- 1. Connect an Ethernet cable from an HDBaseT-capable device to INPUT 1 on the rear of the unit.
- 2. Connect an HDMI cable from the INPUT 2 port to a UHD/HD source.
- 3. Connect an HDMI cable from HDMI OUT port to a UHD/HD display.
- 4. Connect an RS-232 control and/or display device to the RS-232 port using the included 5-pin captive screw connector. Each RS-232 port serves a different function.
	- RS-232 1 Used to control an external display device.
	- RS-232 2 Used to control the AT-HDVS-SC-RX.
- 5. Connect an amplifier, such as the AT-GAIN-60, to the AUDIO OUT port using the included 5-pin captive screw connector.
- 6. Connect the relay leads from the control motors of the projection screen, blinds, or curtains, of the relay outputs to the RELAY port, using the included 3-pin captive screw connector. Use a 48 V DC relay with no more than 1 A current draw.
- 7. Connect an Ethernet cable from the LAN port to a network switch for set-up and control of the unit.
- 8. Connect the included power supply to the DC 24V power receptacle.
- 9. Connect the IEC power cable to an available 120 / 240 V AC outlet.

Refer to the tables below for recommended cabling when using Altona products with HDBaseT technology. The green bars indicate the signal quality when using each type of cable. Higher-quality signals are represented by more bars. *These table are for guidance, only. Performance may vary, based on environmental factors.*

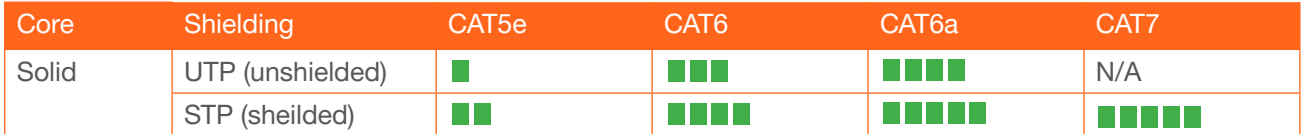

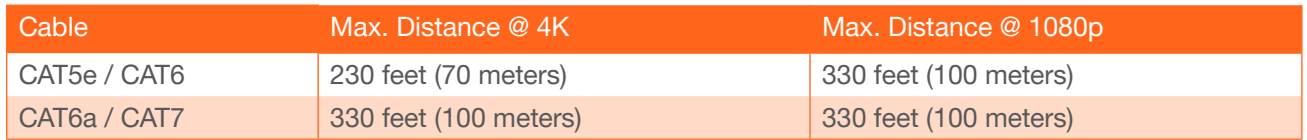

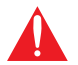

IMPORTANT: Stranded or patch cable is not recommended due to performance issues. Sheilded cables are strongly recommended to minimize signal noise and interference.

<span id="page-12-0"></span>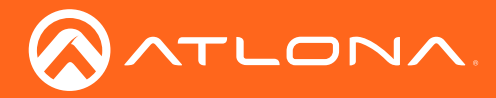

Installation

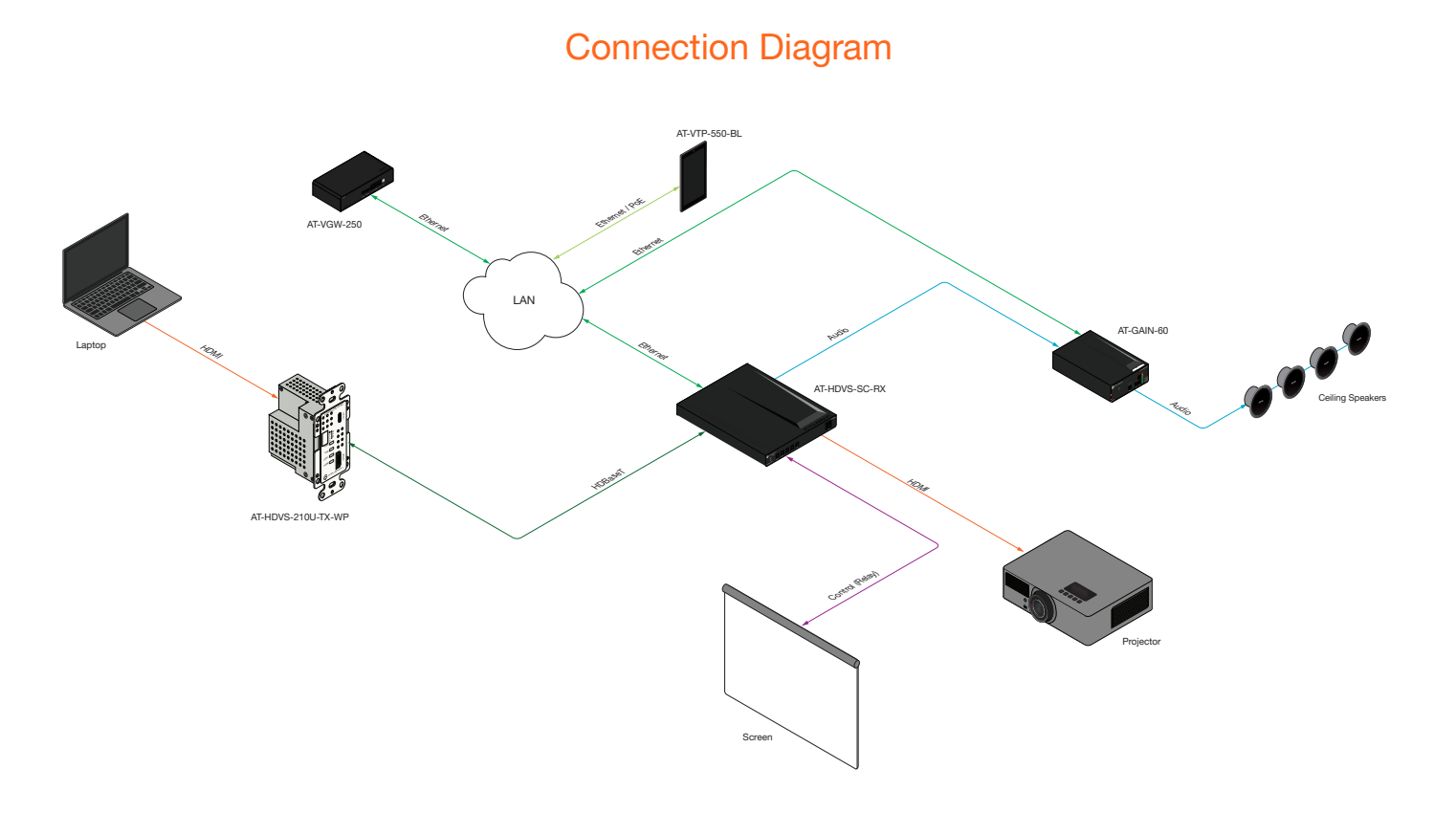

<span id="page-13-0"></span>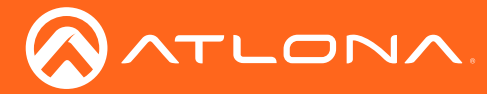

<span id="page-13-1"></span>Installation

### IP Configuration

The AT-HDVS-SC-RX is shipped with DHCP enabled. Once connected to a network, the DHCP server (if available), will automatically assign an IP address to the unit. Execute the arp -a command at the Windows command line or use an IP scanner to locate the AT-HDVS-SC-RX on the network.

If the AT-HDVS-SC-RX is unable to detect a DHCP server, within 15 seconds, then the unit will be placed in APAPI mode and assigned the following IP address and subnet mask:

- IP address 169.254.0.0
- Subnet mask 255.255.0.0

To manual change the IP settings or switch between DHCP and static IP mode, use one of the methods below

### Using the OSD

- 1. Make sure the AT-HDVS-SC-RX is powered.
- 2. Connect an HDMI cable from the **HDMI OUT** port on the AT-HDVS-SC-RX to the HDMI input port on a display.
- 3. Press the MENU button on the front panel of the AT-HDVS-SC-RX to display the menu system.

The Change IP address should be highlighted. If not, press the UP or DOWN cursor buttons on the front panel to select this option.

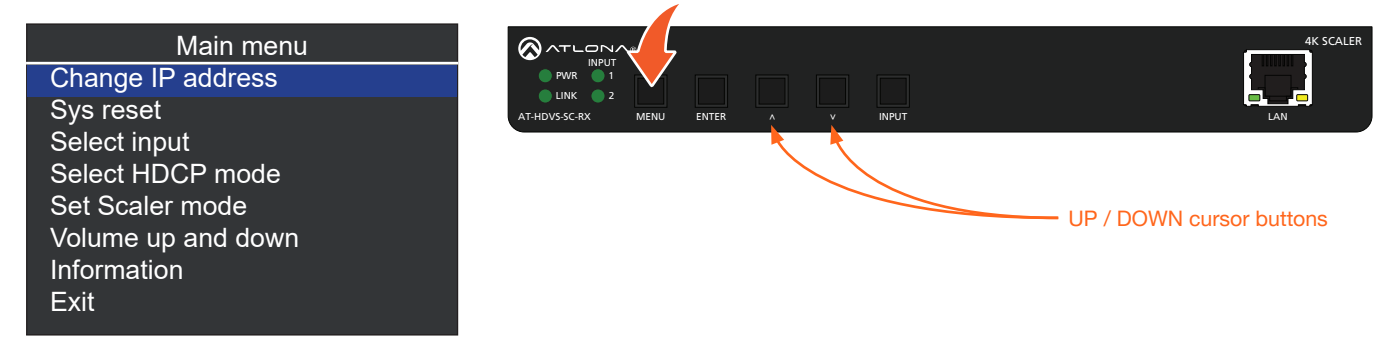

- 5. Press the ENTER button. The IP Mode option will be highlighted.
- 6. Press the **ENTER** button to select the **IP Mode** option. The **IP Mode** option will be highlighted in green.

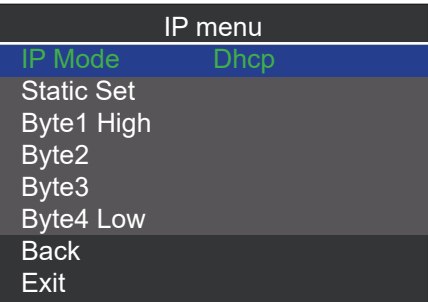

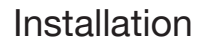

<span id="page-14-0"></span>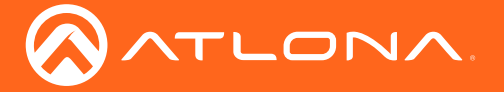

- 7. Press the UP or DOWN cursor buttons on the front panel to toggle between Dhcp and Static.
- 8. Press the ENTER button to set the desired IP mode.

When set to Static mode, each byte of the IP address can be set: Press the UP or DOWN cursor buttons to highlight the desired field, then press ENTER to select the field. Press the UP or DOWN buttons to change the byte value. Press the **ENTER** button to confirm the value.

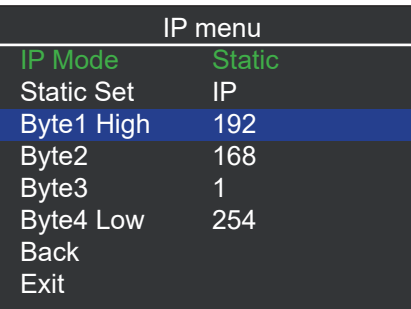

### Setting the IP Address Using Commands

Use the IPStatic and IPDHCP commands to switch between DHCP and IP mode through RS-232 or Telnet. Refer to API documentation for more information. All commands and their arguments are case-sensitive.

### Setting static IP mode

- 1. Connect to the AT-HDVS-SC-RX using RS-232 or Telnet.
- 2. At the command line, execute the IPDHCP command using the off argument, as shown.

IPDHCP off

3. Execute the IPStatic command. This command requires three arguments: the desired IP address of the AT-HDVS-SC-RX, the subnet mask, and the gateway address. All arguments must be entered in dot-decimal notation. The following is an example:

```
IPStatic 192.168.1.112 255.255.255.0 192.168.1.1
IP address Subnet mask Gateway
```
- **Setting DHCP mode** 
	- 1. Connect to the AT-HDVS-SC-RX using RS-232 or Telnet.
	- 2. At the command line, execute the IPDHCP command using the on argument, as shown. All characters are case-sensitive.

IPDHCP on

Once DHCP is enabled, the unit will be assigned an IP address by the DHCP server (if present).

<span id="page-15-0"></span>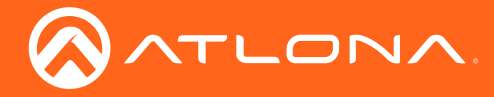

### Setting the IP Address using the Web GUI

The [System page \(page 32\)](#page-31-1), in the web GUI, allows the AT-HDVS-SC-RX to use either DHCP or static IP mode. In order to access the web GUI, the IP address of the AT-HDVS-SC-RX must be known.

- 1. Open the desired web browser and enter the IP address of the AT-HDVS-SC-RX.
- 2. Log in, using the required credentials. The factory-default username and password are listed below:

Username: root Password: Atlona

3. Click System in the menu bar.

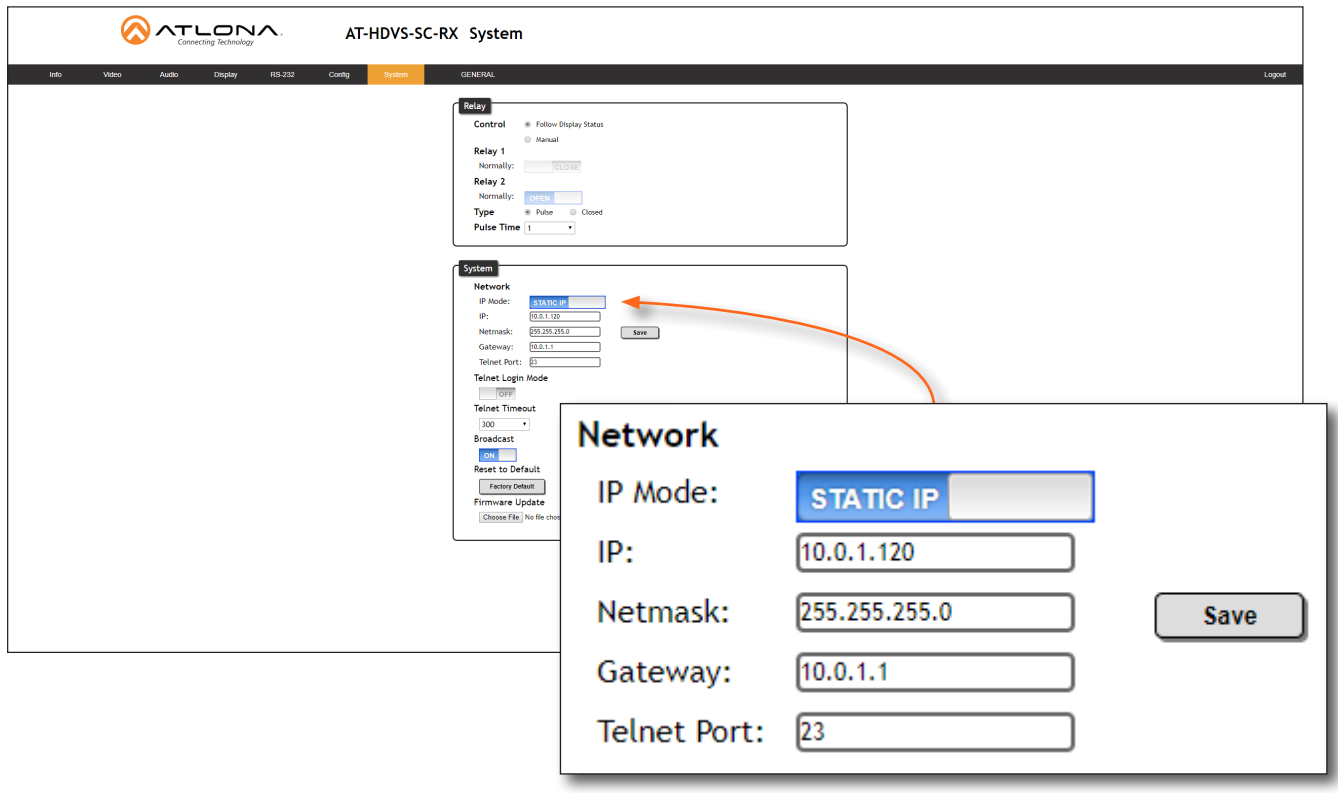

- 4. Click the IP Mode toggle to switch between the DHCP and STATIC IP setting. When set to STATIC IP, the IP, Netmask, and Gateway fields can be modified.
- 5. Click the **Save** button to save the changes.

<span id="page-16-0"></span>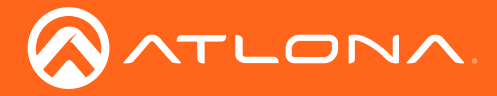

# Basic Operation

### Managing Users

The AT-HDVS-SC-RX allows the admin user to create, edit, and remove additional TCP/IP users. All users have the same level of access to control the AT-OME-TX21-WP-E. However, only the **admin** user is allowed to manage other users. Up to three additional users can be created.

### Adding Users

- 1. Open the desired web browser and enter the IP address of the AT-HDVS-SC-RX.
- 2. Log in as the admin user with the required credentials. The factory-default username and password for the admin user are listed below:

Username: root Password: Atlona

3. Click Config in the menu bar.

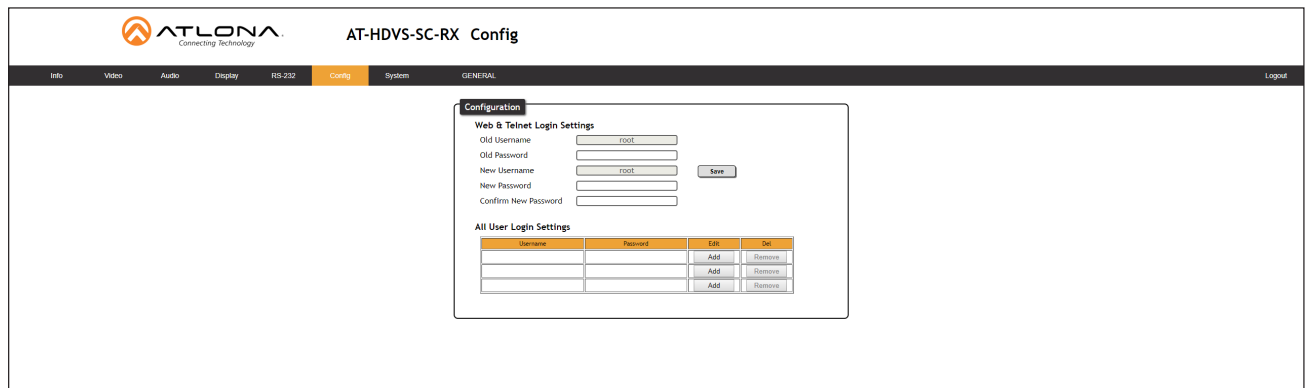

- 4. Click the **Add** button, under the **Edit** column.
- 5. Enter the desired username and password in the Username&Password Edit dialog box.

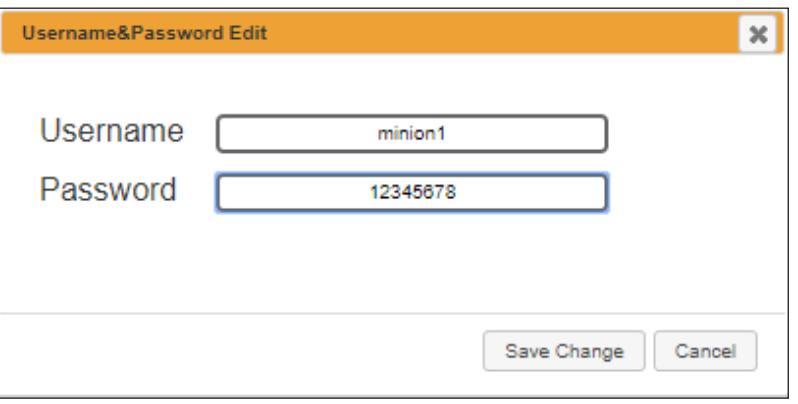

6. Click the Save Change button to commit changes or click the Cancel button to return to the Config page without adding the user.

Once created, the new user and the associated password will appear under the All User Login Settings section. To login with the new username, click Logout in the upper-right corner of the screen, then enter the login credentials for the user on the Login page.

<span id="page-17-0"></span>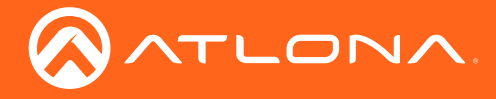

### Editing / Deleting Users

The username and password of a user can be changed using this method.

- 1. Open the desired web browser and enter the IP address of the AT-HDVS-SC-RX.
- 2. Log in as the admin user with the required credentials. The factory-default username and password for the admin user are listed below:

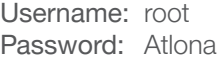

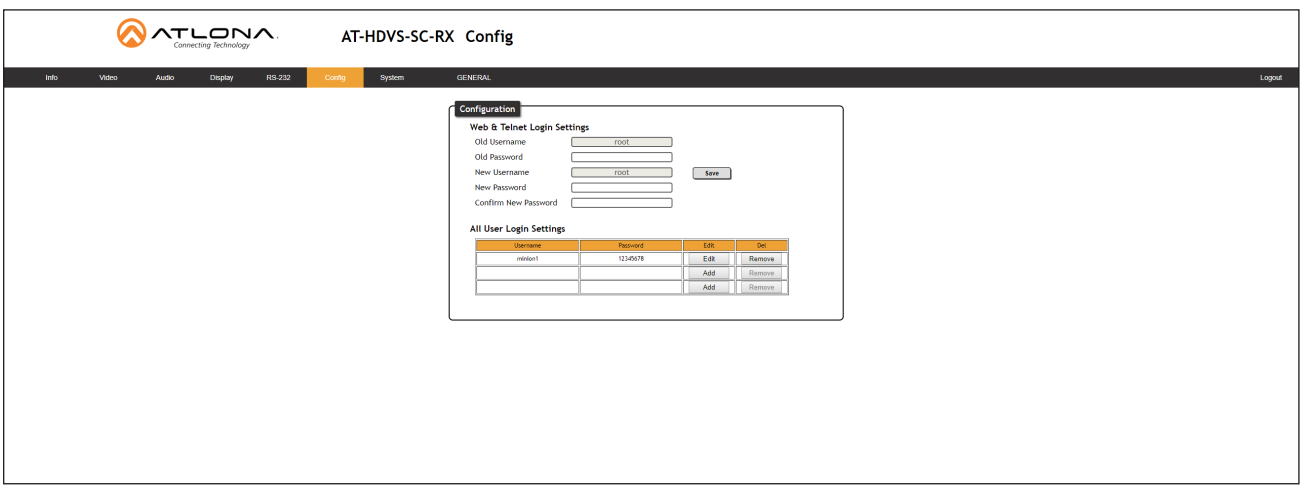

### Editing Users

- a. Click Config in the menu bar.
- b. Click the Edit button next to the user to be changed.
- c. Enter the new information for the user in the Username&Password Edit dialog box.
- d. Click the Save Change button to commit changes or click the Cancel button to return to the Config page without making changes.

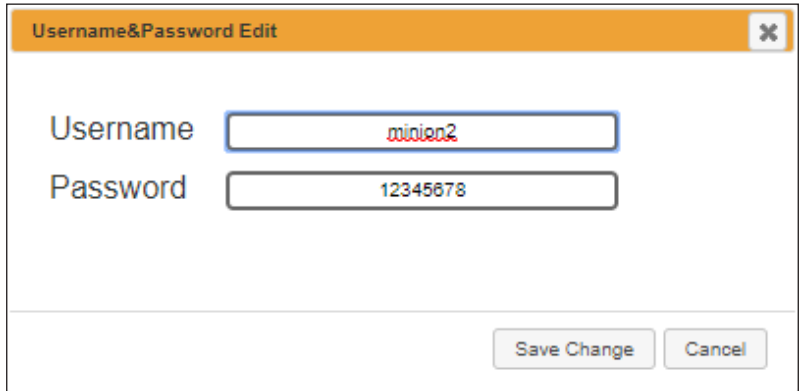

### Deleting Users

a. Click the Remove button next to the user to be deleted.

<span id="page-18-0"></span>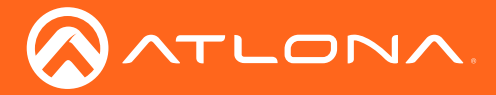

# The Web GUI

### Accessing the Web GUI

The AT-HDVS-SC-RX includes a built-in web GUI. Atlona recommends that the web GUI be used to set up the AT-HDVS-SC-RX, as it provides intuitive management of all features.

The AT-HDVS-SC-RX is shipped with DHCP enabled. Once connected to a network, the DHCP server will automatically assign an IP address to the unit. Use an IP scanner to determine the IP address of the AT-HDVS-SC-RX. If a static IP address is desired, refer to [IP Configuration \(page 14\)](#page-13-1). The default static IP address of the AT-HDVS-SC-RX is 192.168.1.254.

- 1. Launch a web browser.
- 2. In the address bar, type the IP address of the AT-HDVS-SC-RX.
- 3. The Login page will be displayed.

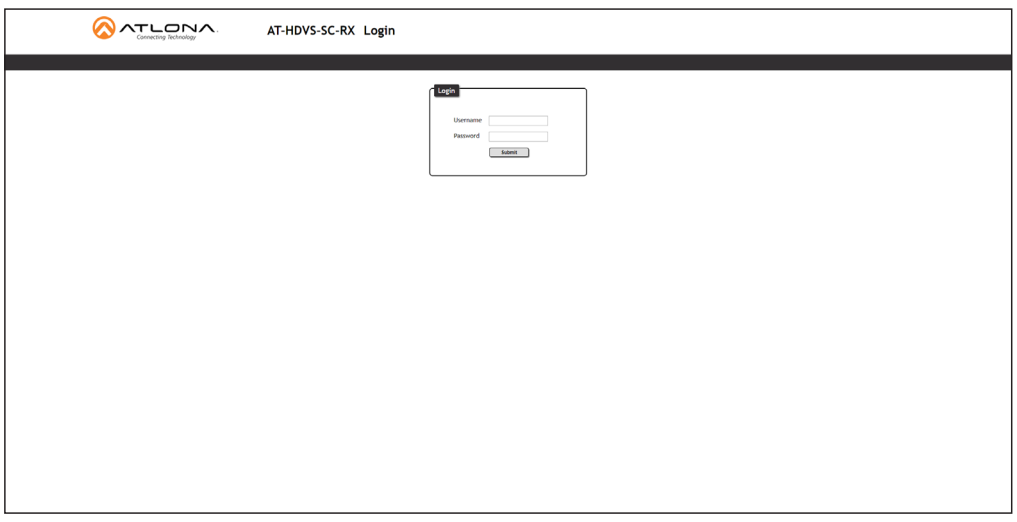

- 4. Type root, using lower-case characters, in the Username field.
- 5. Type Atlona in the Password field. This is the default password and is case-sensitive. When the password is entered, it will be masked. The password can be changed, if desired. Refer to the [Config page \(page 31\)](#page-30-1) for more information.
- 6. Click the Submit button or press the ENTER key on the keyboard.

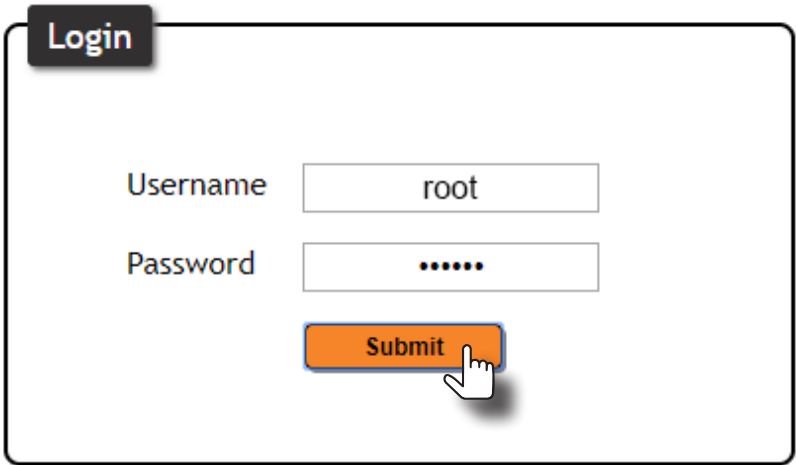

<span id="page-19-0"></span>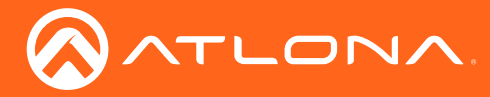

### Info page

After logging in, the Info page is the first page to be displayed. The Info page displays information such as the model name, software, and active input, and output video resolution.

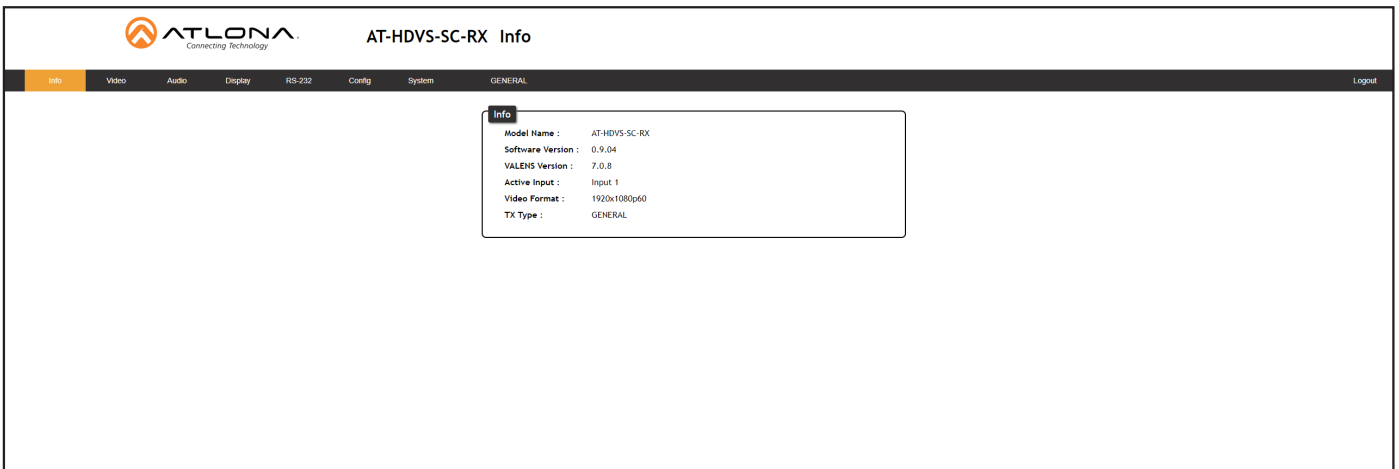

### Model Name

The model SKU of this product.

### Software Version

The version of firmware that the AT-HDVS-SC-RX is running. Always make sure to check the AT-HDVS-SC-RX product page, on the Atlona web site, for the latest version of firmware.

### VALENS Version

Displays the version of firmware used by the Valens chipset.

### Active Input

The currently selected input on the AT-HDVS-SC-RX.

### Video Format

Displays the output resolution on the HDMI OUT port.

### TX Type

The model of the connected PoE-compatible transmitter (TX) that is connected to the AT-HDVS-SC-RX.

Note that if the AT-HDVS-SC-RX is connected to a transmitter, then the model of the Atlona transmitter will be displayed in the menu bar, to the right of the HDBT menu. If no transmitter is connected, the text "GENERAL" will be displayed.

<span id="page-20-0"></span>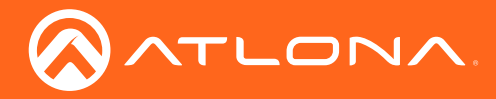

<span id="page-20-1"></span>The Web GUI

### Video page

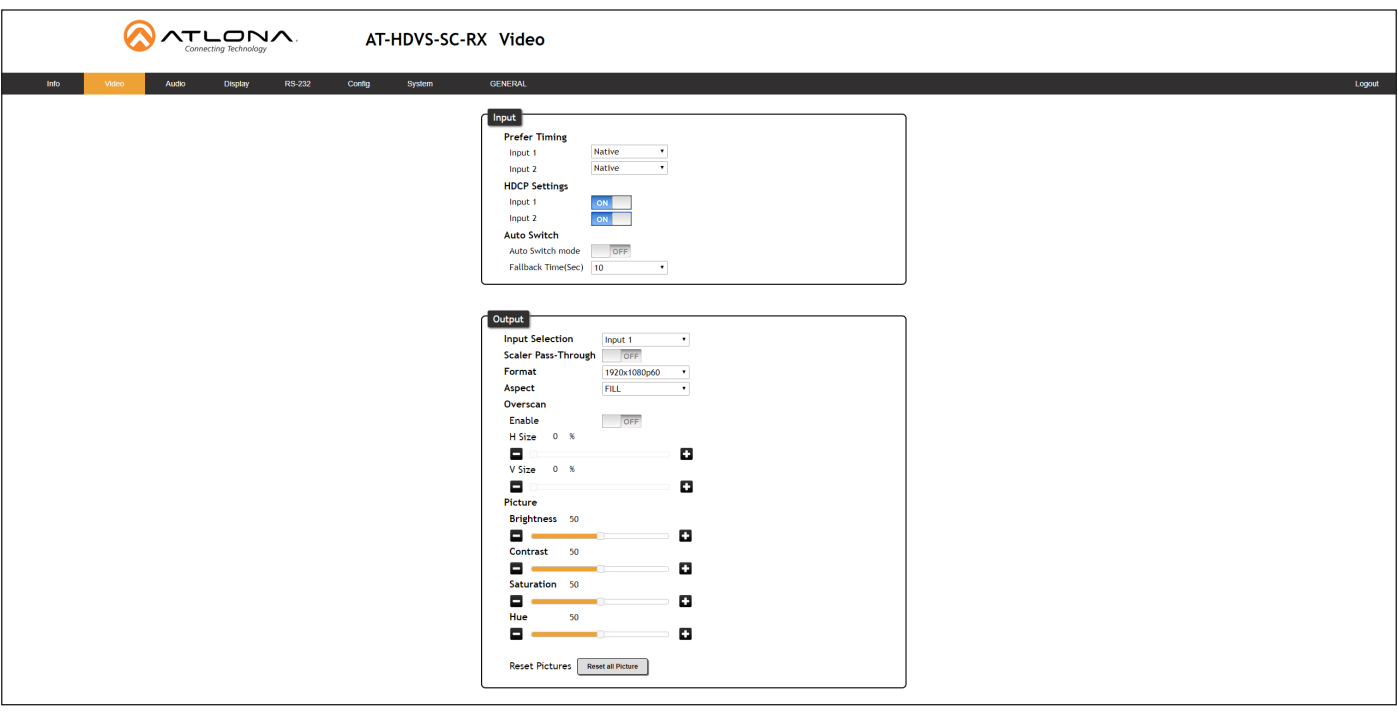

### Prefer Timing

Click this drop-down list to select the desired input resolution.

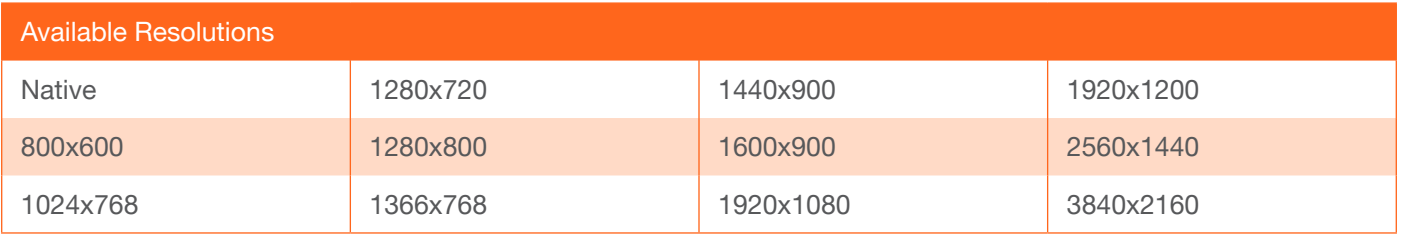

### HDCP Settings

HDCP can be controlled on each input. Set this toggle switch to the ON position to set the HDCP reporting mode of each input (HDMI IN, HDBaseT). Some devices will automatically send HDCP content if an HDCP-compliant display is detected. Setting this toggle switch to the OFF position, will force the device to ignore detection of HDCPcompliant displays, allowing non-HDCP content to be transmitted from the souce. Note that setting this feature to the OFF position does *not* decrypt HDCP content.

### Auto Switch

- Click the Auto Switch mode to the ON position to enable auto-switching. If the AT-HDVS-SC-RX detects a signal loss at one of the inputs, then it will automatically switch to the opposite input. Set to the OFF position to disable auto-switching.
- Click the Fallback Time drop-down list to select the fallback time interval. The AT-HDVS-SC-TX will wait until the fallback timer expires before auto-switching to the other input. Range: 3 - 600 seconds.

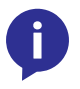

NOTE: When setting the fallback time interval, make sure that the Auto Power Off timer is at least six seconds longer that the fallback time interval. Refer to the [Display page \(page 25\)](#page-24-1) for more information.

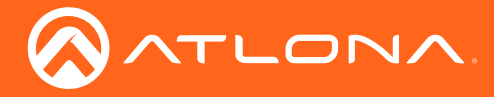

### Input Selection

Click this drop-down list to select the desired active input. In addition to selecting an input, internal video test patterns can also be selected.

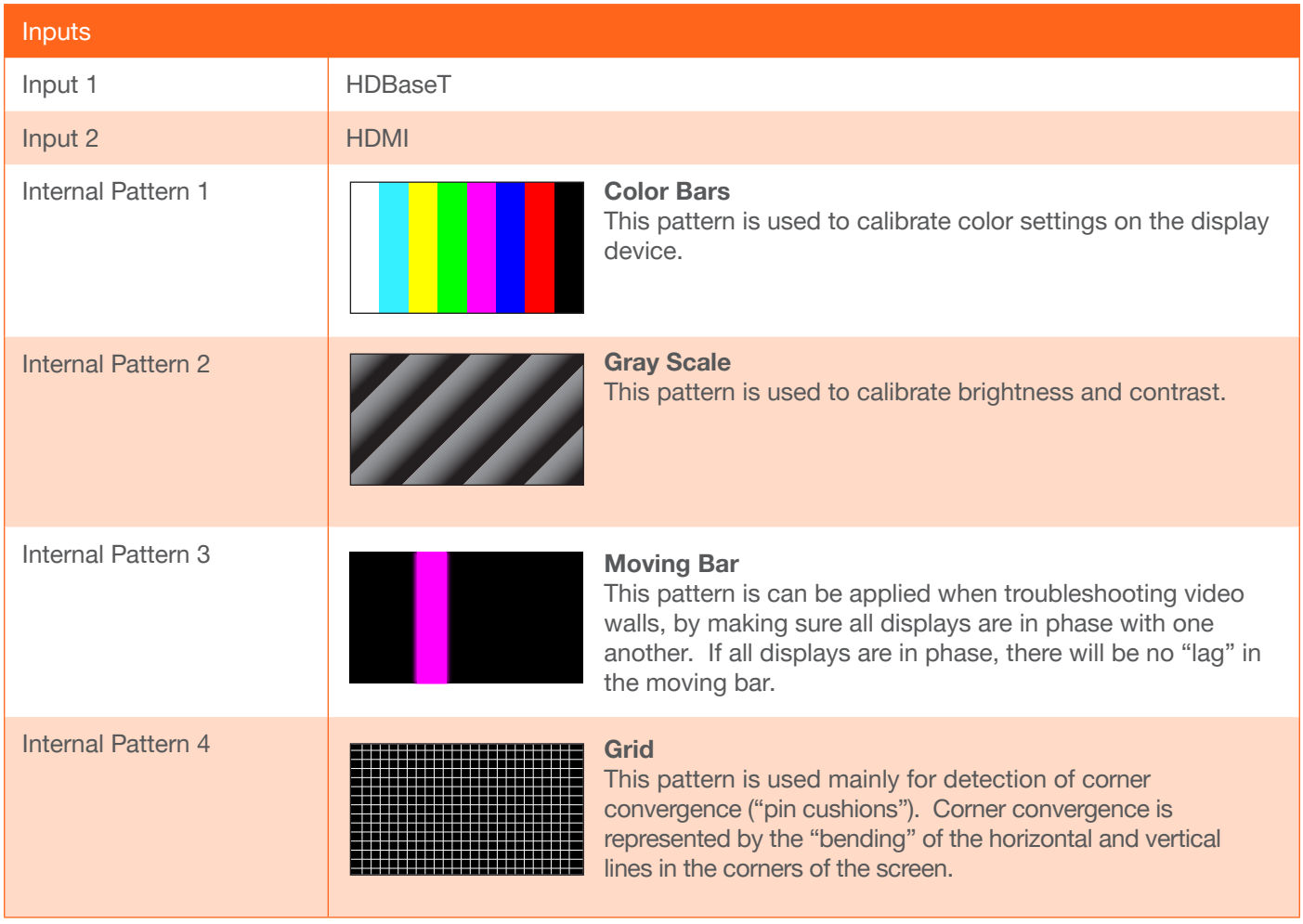

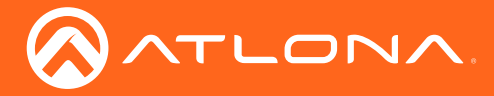

### Scaler Pass-Through

Click this toggle switch to the ON position to pass-through the source signal without scaling or image processing.

#### Format

Click this drop-down list to set the output resolution of the scaler. This option is not available when the Scaler Pass-Through option is set to OFF.

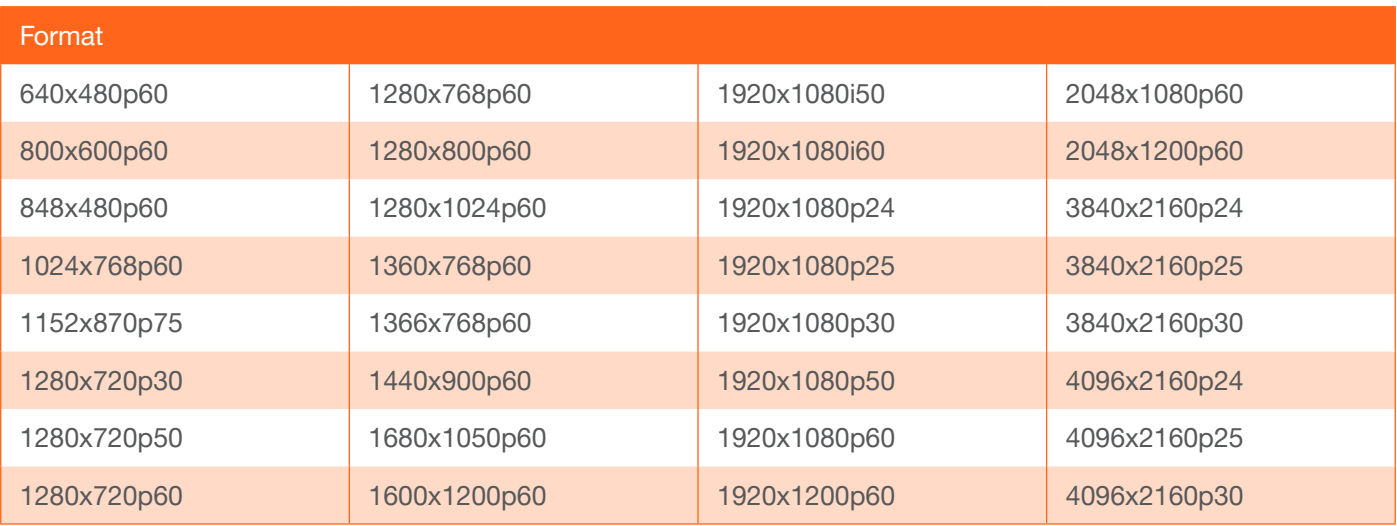

#### Aspect

Click this drop-down list to set the aspect ratio of the output signal. This option is not available when the Scaler Pass-Through option is set to OFF.

#### **Overscan**

Click this toggle switch to the ON position to enable overscan. When this feature is enabled, click and drag the H Size and V Size slider bars to adjust the horizontal and vertical overscan percentage, respectively. When both slider bars are set to 0 %, then no horizontal or vertical overscan is applied to the output signal.

#### Picture

Click and drag each of these slider bars to adjust the Brightness, Contrast, Saturation, and Hue of the output signal. The default value for both slider bars is 50.

#### Reset all Picture

Click this button to set all picture settings to the factory-default value.

<span id="page-23-0"></span>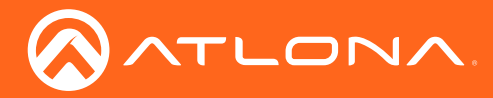

The Web GUI

### Audio page

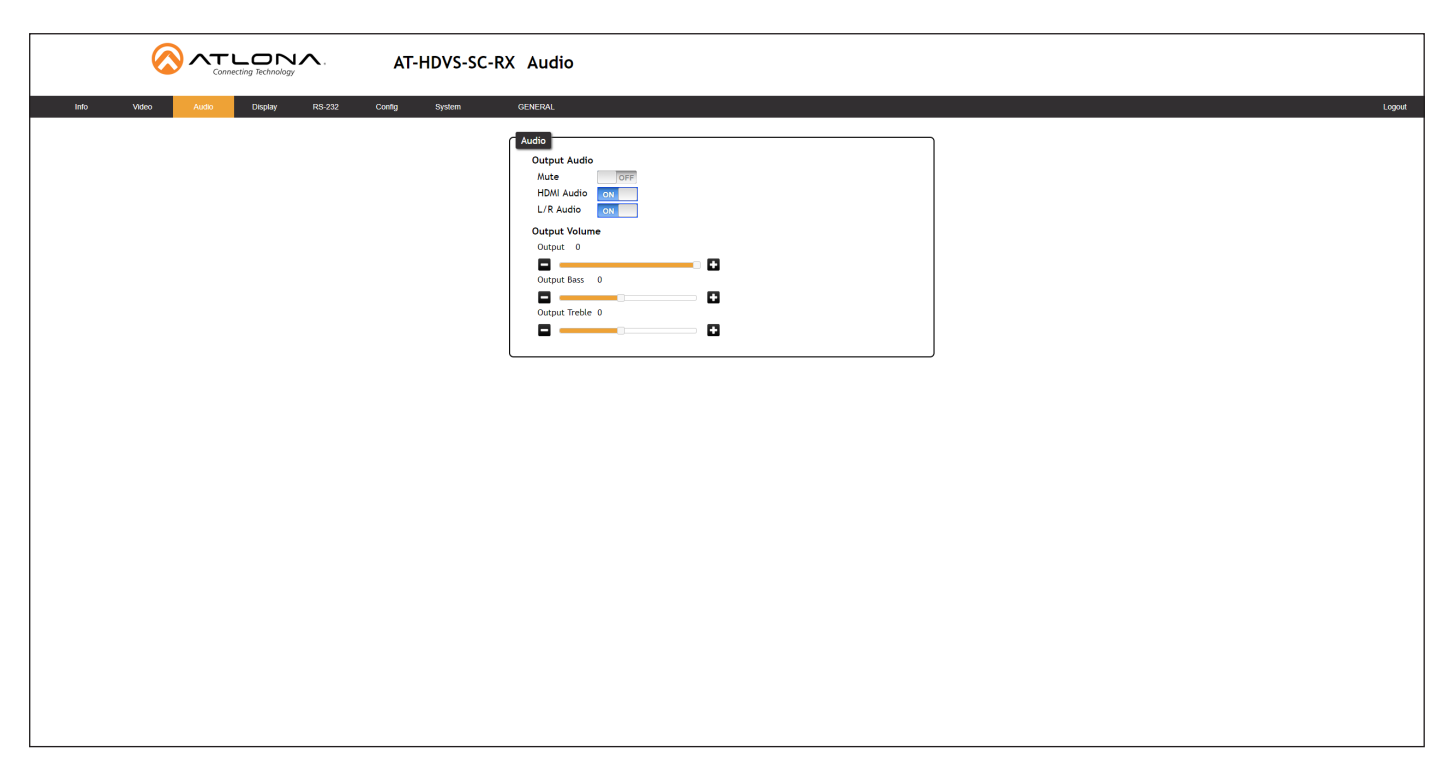

### **Mute**

Click this toggle switch to the ON position to mute all audio on the output.

### HDMI Audio

Click this toggle switch to the OFF position to mute only the audio on the HDMI output.

### L/R Audio

Click this toggle switch to the OFF position to mute only the audio on the AUDIO OUT port.

### **Output**

Click and drag this slider bar to adjust the audio output volume. Range: -80 to 0. Values are in decibels.

### Output Bass

Click and drag this slider bar to adjust the bass of the audio output. Range: -15 to 15.

### Output Treble

Click and drag this slider bar to adjust the treble of the audio output. Range: -15 to 15.

<span id="page-24-0"></span>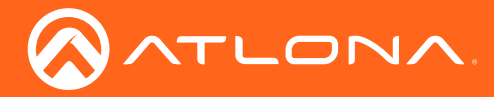

### <span id="page-24-1"></span>The Web GUI

### Display page

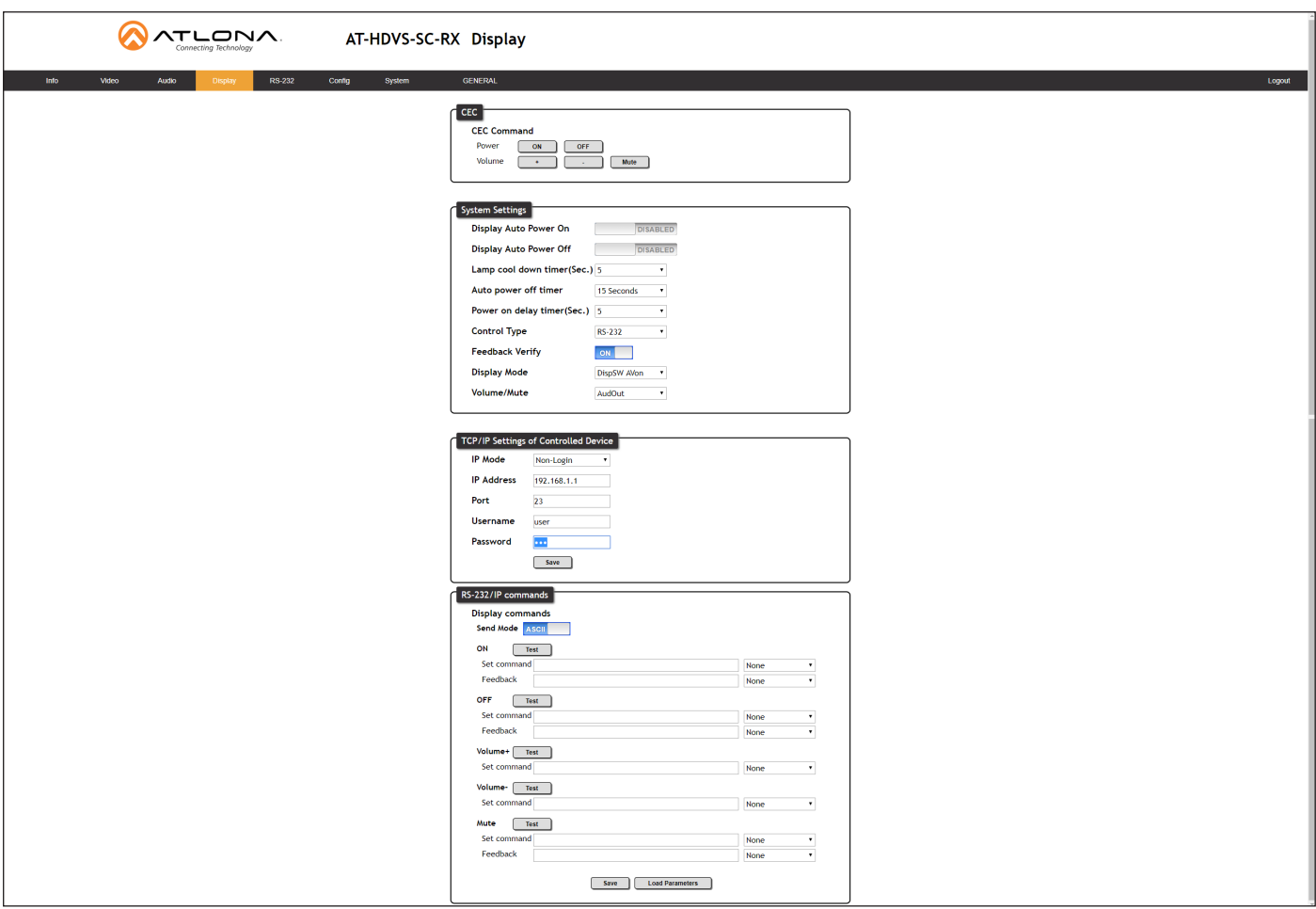

### Power

Click the ON or OFF button to power-on or power-off the display using CEC.

### Volume

Click the + or - button to increase or decrease the audio output volume, respectively. Click the Mute button to mute the output audio.

### *Consumer Electronics Control (CEC) Notice:*

Atlona has confirmed proper CEC functionality with several current models of Samsung, Panasonic, and Sony displays. However, it is not guaranteed that CEC will work with all displays. Many manufacturers do not support the CEC "off" command, and older displays use proprietary commands. Atlona only supports displays that use the CEC command structure defined in HDMI 1.2a. It is recommended that dealers request an evaluation product from Atlona, before designing a system using the CEC protocol. If this is not possible, then other control methods will need to be considered, in order to control displays using Atlona products.

<span id="page-25-0"></span>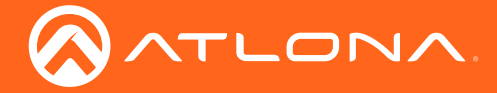

### Display Auto Power On

Click this toggle switch to **ENABLE** to send the command to power-on the display when an A/V signal is detected. Otherwise, set to DISABLE to turn this feature off.

### Display Auto Power Off

Click this toggle switch to ENABLE to send the command to power-off the display when an A/V signal is no longer present. Otherwise, set to **DISABLE** to turn this feature off.

#### Lamp cool down timer (Sec.)

Sets the cool-down interval, in seconds, before the projector can be powered-off. During this time interval, the projector will not accept any "power on" or "power off" commands until the last "power off" command has been processed and the projector lamp has completed the cool-down cycle. Range: 0 to 300.

#### Auto power off timer

Sets the time interval, in seconds, between when the loss of A/V signal is detected and when the "Display Off" command is sent. Range: 5 seconds to 1 hour.

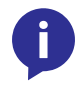

NOTE: If using this timer with the Fallback Time interval (Auto-Switching), this value should be at least six seconds longer that the Fallback Time interval. Refer to the [Video page \(page 21\)](#page-20-1) for more information.

### Control Type

Sets the control method for sending commands. The following options are available: RS-232, IP, CEC.

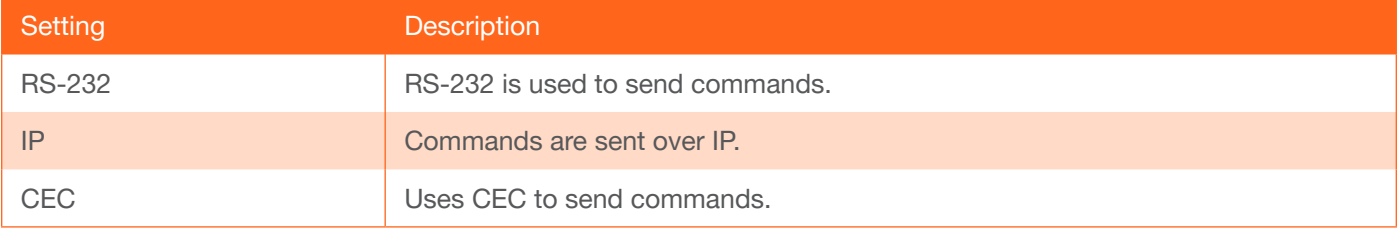

### Feedback Verify

Sets the feedback verification state. Click the toggle to enable or disable this feature. The following options are available.

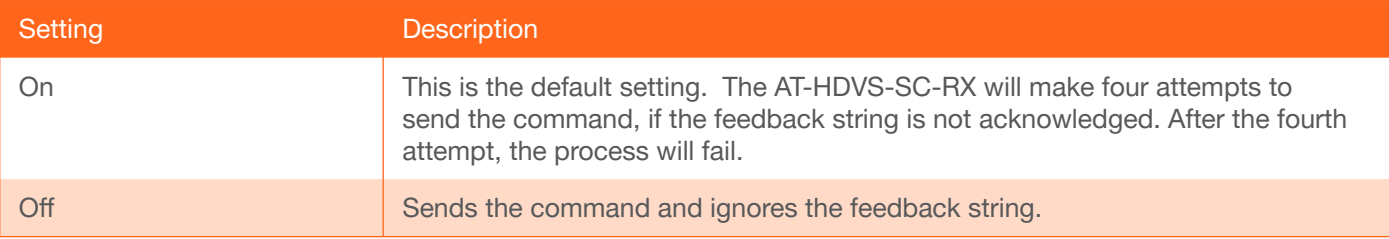

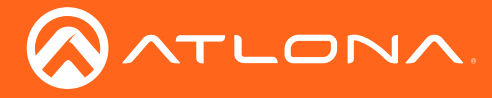

### Display Mode

Click this drop-down list to select the behavior of the display when a source is connected.

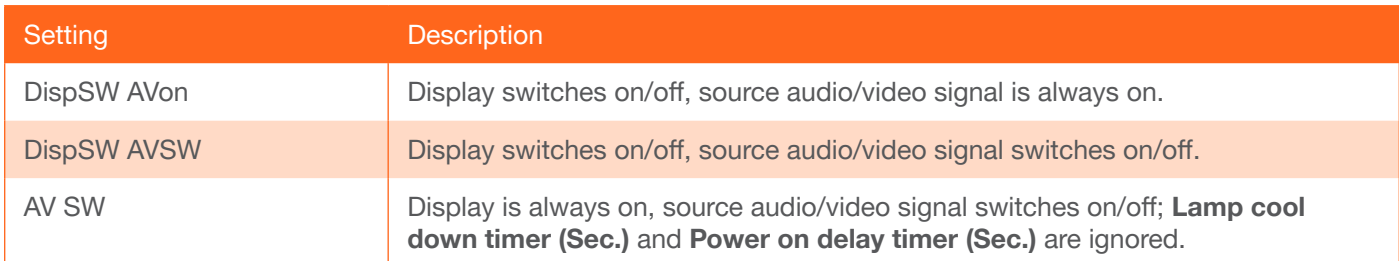

### IP Mode

Click this drop-down list to select the login mode.

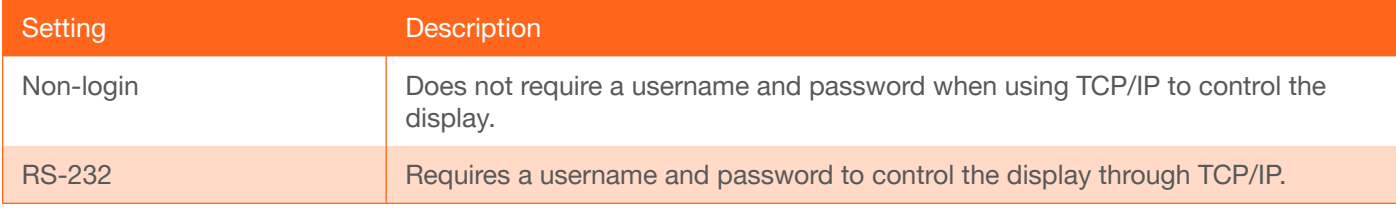

### IP Address

Enter the IP address of the device in this field.

### Port

Enter the listening port of the device in this field.

### Username

Enter the username for login. If the IP Mode is set to Non-Login, then this information will not be required.

### Password

Enter the password for login. If the IP Mode is set to Non-Login, then this information will not be required.

#### Save

Click this button to save all changes in this window group.

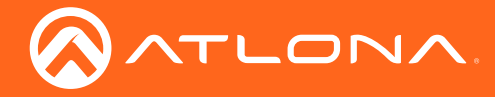

### Send Mode

Sets the display format for the commands in the web GUI. In Hex mode, non-valid characters are not accepted. Options: ASCII, Hex.

### On/Off/Volume+/Volume-/Mute

- Set command Enter the command in this field.
- Feedback Enter the feedback string in this field.
- CR-LF

Click this drop-down list to select the desired end-of-line characters to be sent.

• Test

Click this button to test the command line and/or feedback.

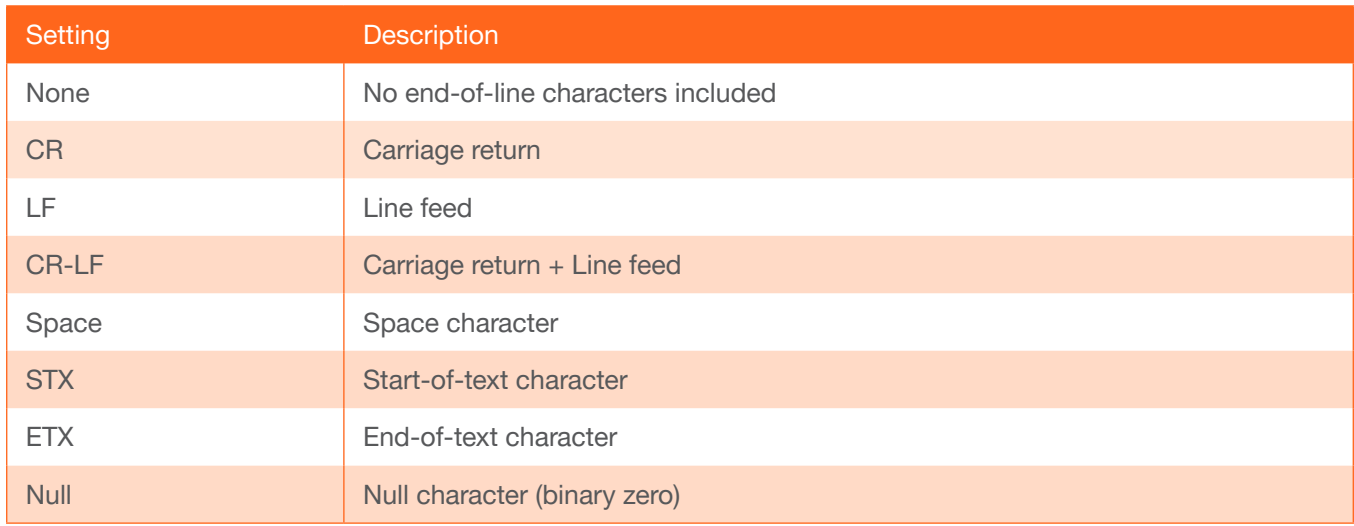

### Save

Click this button to save all changes in this window group.

### Load Parameters

Click this button to ... ??

<span id="page-28-0"></span>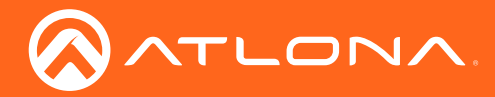

### The Web GUI

### RS-232 page

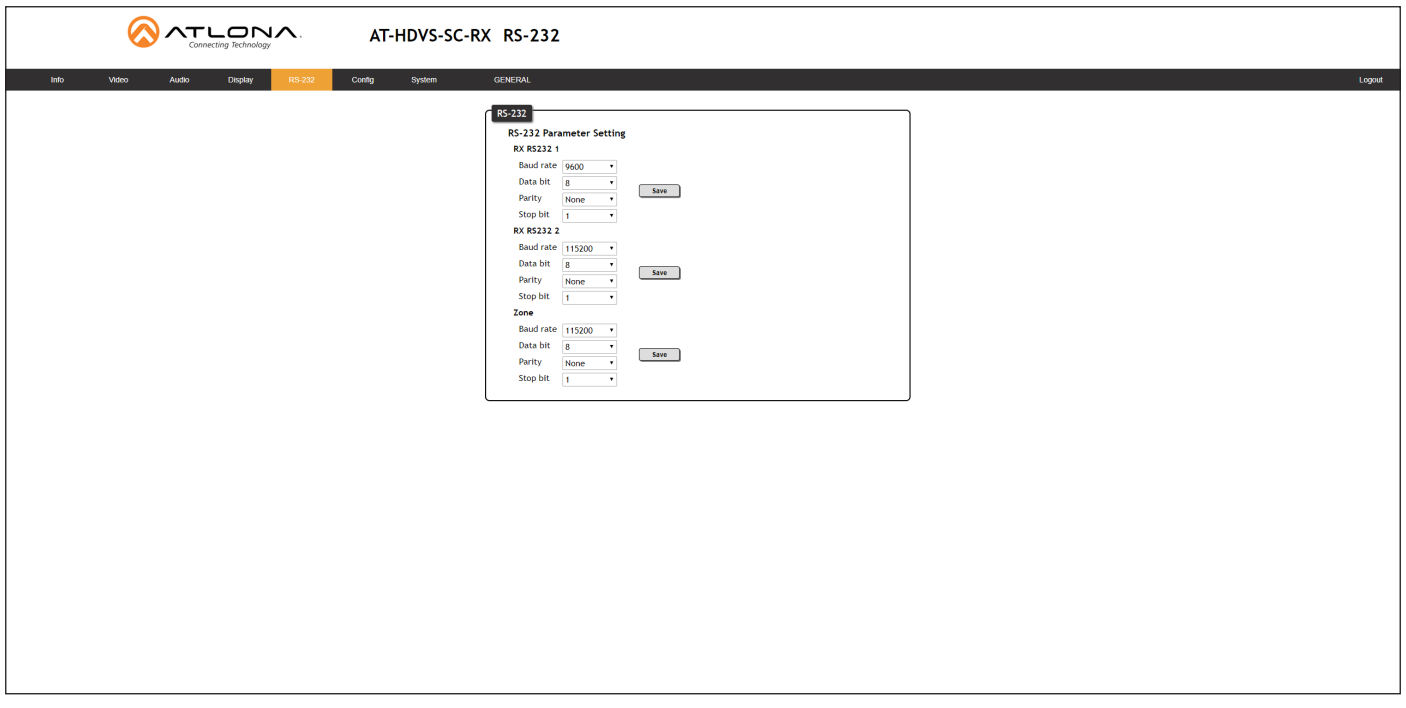

### Zone

When the AT-HDVS-SC-RX is connected to the AT-HDVS-SC-RX, the drop-down list boxes will be disabled and the HDBaseT baud rate will be locked at 115200.

If the AT-HDVS-SC-RX is connected to another HDBaseT device, such as the AT-UHD-CLSO-824, each of these drop-down list boxes can be set to the baud rate of the HDBaseT RS-232 settings on the corresponding device. Click the Save button to accept the settings.

#### TX RS-232

When the AT-HDVS-SC-RX is connected to the AT-HDVS-SC-RX, the drop-down list boxes will be disabled and the HDBaseT baud rate will be locked at 115200.

If the AT-HDVS-SC-RX is connected to another HDBaseT device, such as the AT-UHD-CLSO-824, each of these drop-down list boxes can be set to the baud rate of the HDBaseT RS-232 settings on the corresponding device. Click the Save button to accept the settings.

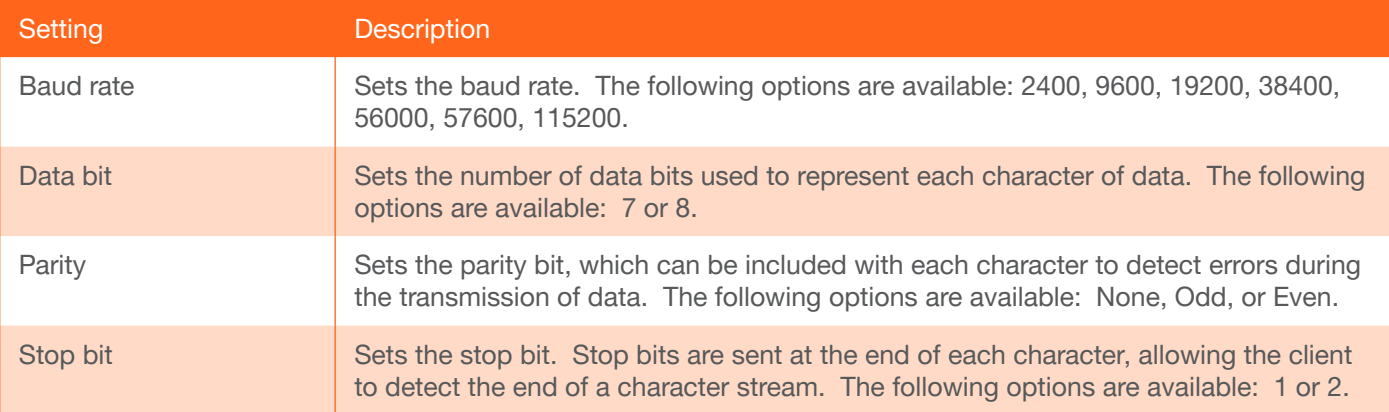

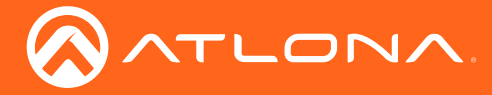

### RX RS-232 Zone 1

Each of these drop-down lists refer to the setting for the RS-232 1 port on the receiver. Click the Save button to accept the settings.

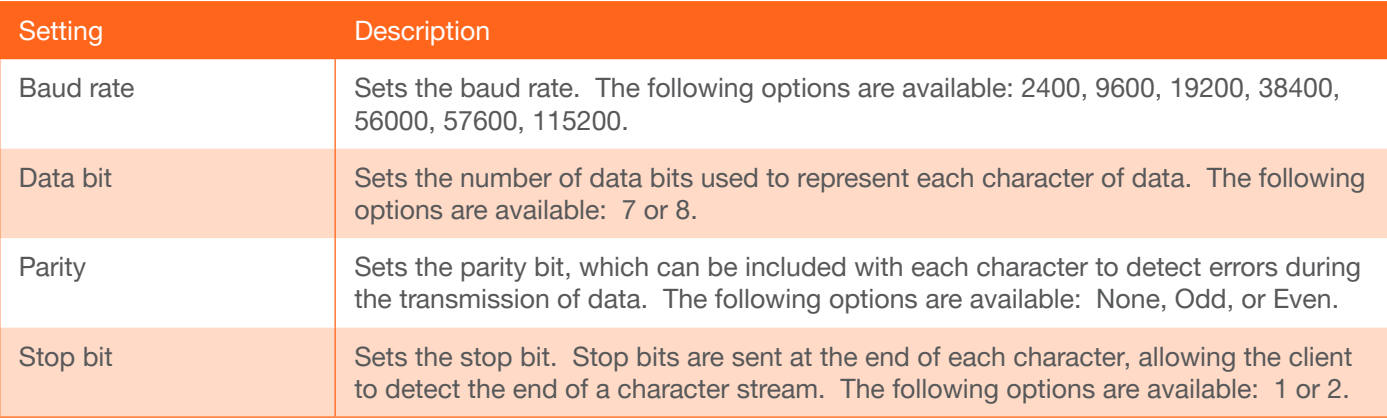

<span id="page-30-0"></span>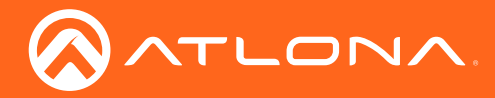

<span id="page-30-1"></span>The Web GUI

### Config page

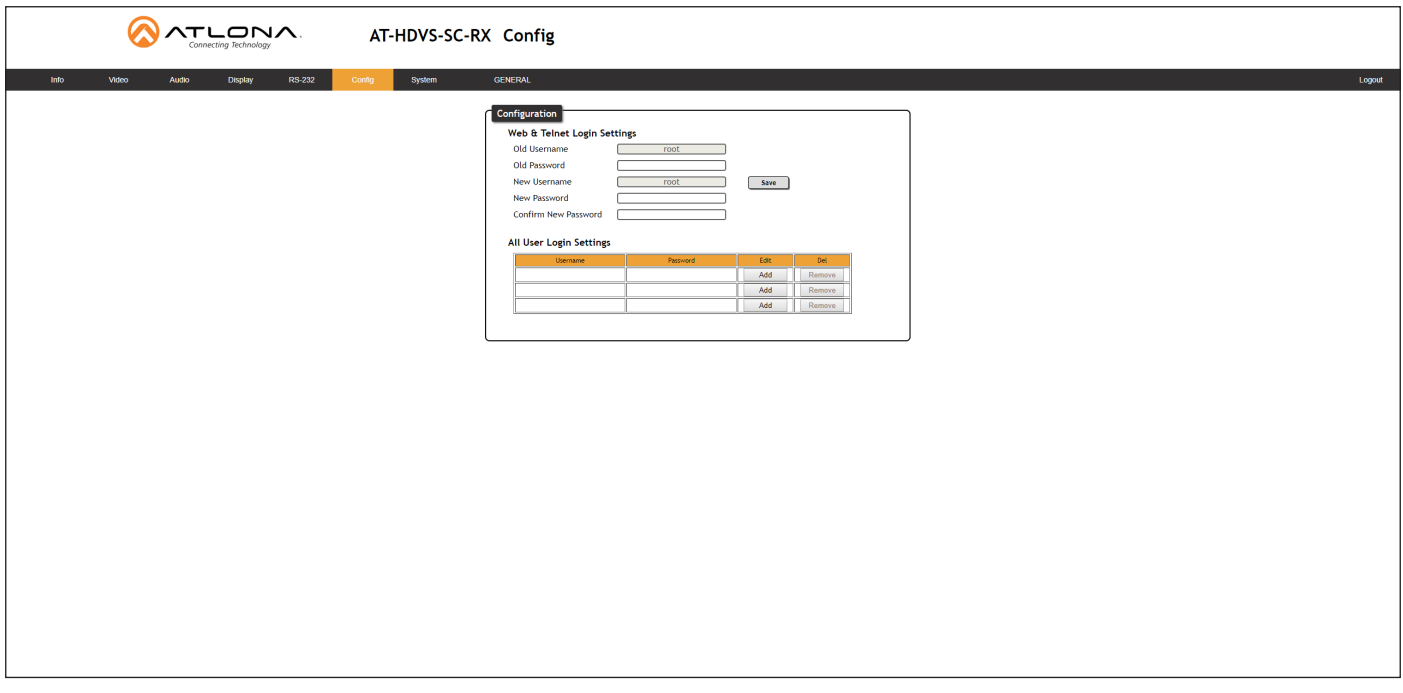

### Old Username

This field cannot be changed. "admin" is the administrator user.

### Old Password

Enter the current password for the "admin" username in this field. The default password is "Atlona".

### New Username

This field cannot be changed.

### Save

Click this button to save all changes.

### New Password

Enter the new password for the "admin" username in this field.

### Confirm New Password

Verify the new password by retyping it in this field.

### All User Login Settings

- **Username** Displays the username.
- **Password** Displays the password for the associated username.
- Edit

Click the Add button, in this column, to edit the username and password in the row.

• Del

Click the Remove button to delete the user in the row. This button will only be available if both a username and password have been created.

<span id="page-31-0"></span>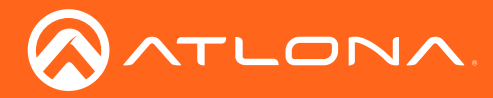

<span id="page-31-1"></span>The Web GUI

### System page

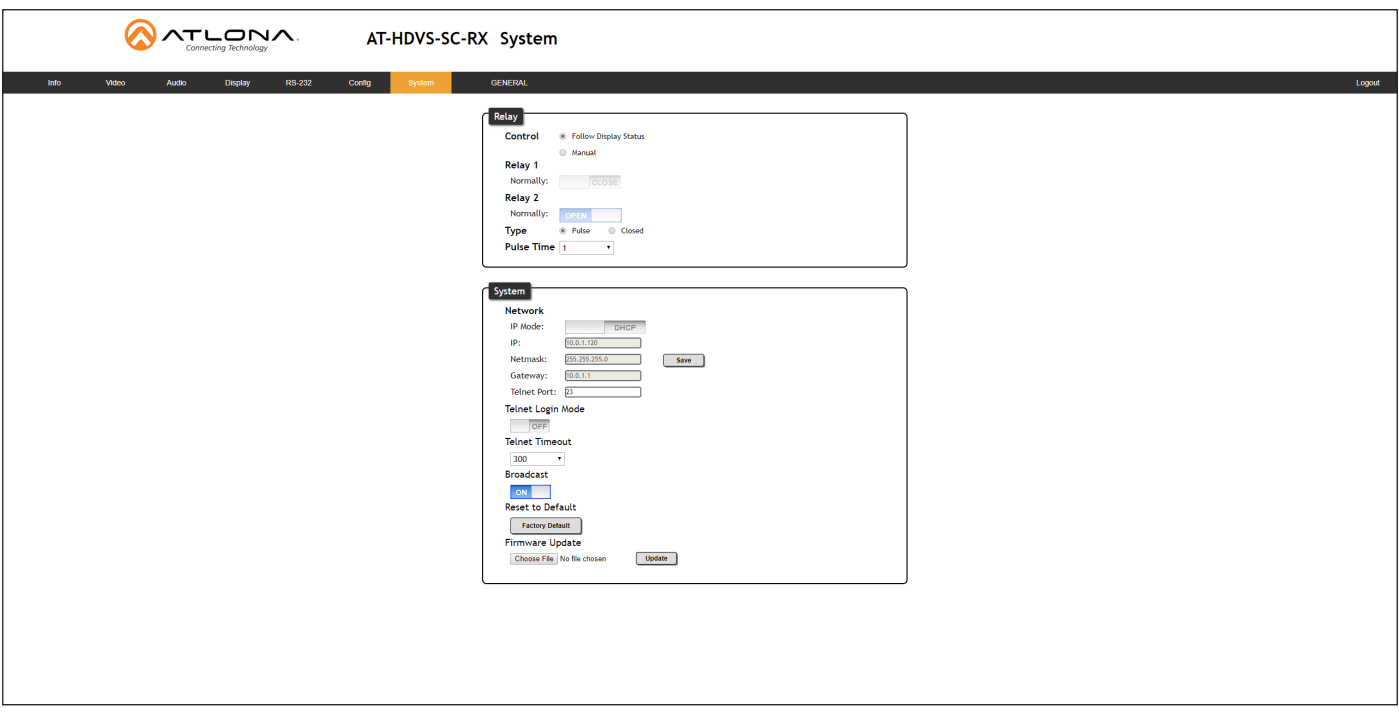

### **Control**

Click this radio button to select the behavior of the relays. Each relay has two states: normally open (NO) and normally closed (NC).

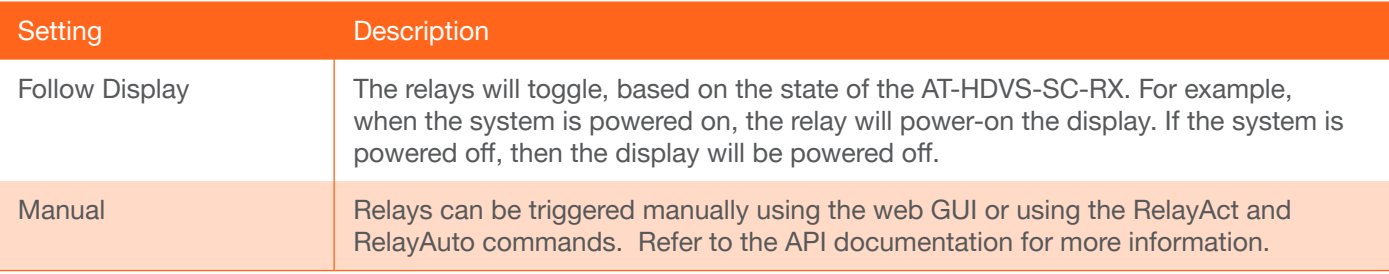

### Relay 1

Click this toggle switch to Relay 1 to the OPEN (NO) or CLOSE (NC) state.

### Relay 2

Click this toggle switch to Relay 2 to the OPEN (NO) or CLOSE (NC) state.

### **Type**

Click this radio button to select the type of relay.

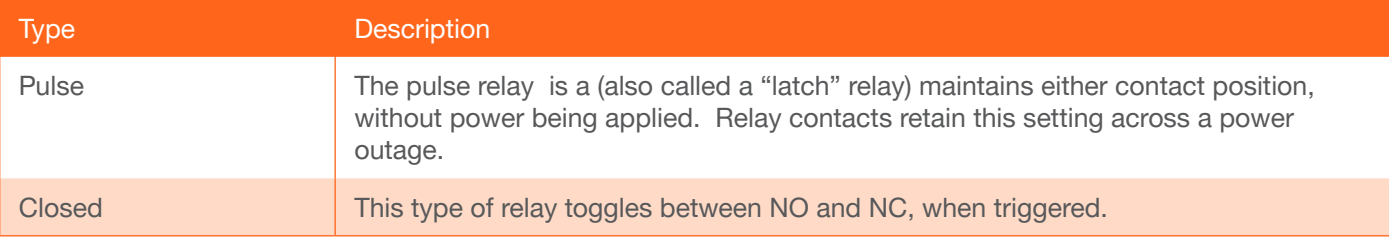

<span id="page-32-0"></span>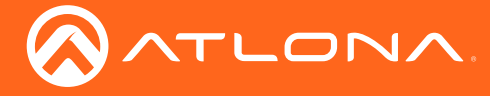

### IP Mode

Click this toggle switch to set the IP mode of the AT-HDVS-SC-RX. By default, the AT-HDVS-SC-RX is set to DHCP mode.

### IP

Enter the IP address of the AT-HDVS-SC-RX in this field. This field will only be available if IP Mode is set to STATIC IP.

### Netmask

Enter the subnet mask in this field. This field will only be available if IP Mode is set to STATIC IP.

### **Gateway**

Enter the gateway (router) address in this field. This field will only be available if **IP Mode** is set to **STATIC IP**.

### Telnet Port

Enter the Telnet port in this field.

### Telnet Login Mode

Click this toggle switch to set the login mode to ON or OFF. If this feature is set to ON, then the AT-HDVS-SC-RX will prompt for both the username and password. Use the same login credentials as the web GUI.

### Telnet Timeout

Click this drop-down list to select the timeout interval, in seconds, before the Telnet connection is automatically closed after no activity. Range: 1 to 3600.

### Broadcast

By default, broadcast mode is set to ON. When set to ON, changes in the web GUI will also be affected on the control system (if connected), via TCP/IP. To separate control between web GUI and Telnet, set this feature OFF.

### Reset to Default

Click the Factory Default button to set the AT-HDVS-SC-RX to factory-default settings.

### Firmware Update

Click the Choose File button to select the firmware file, when upgrading the firmware on the AT-HDVS-SC-RX. Once the firmware file is selected, click the Update button. Refer to [Updating the Firmware \(page 34\)](#page-33-1) for more information.

<span id="page-33-0"></span>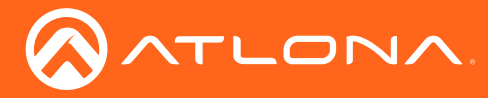

<span id="page-33-1"></span>Appendix

### Updating the Firmware

Updating the firmware can be completed using either the USB interface or the web GUI. Atlona recommends using the web GUI for updating the firmware. However, if a network connection is not available, the AT-HDVS-SC-RX firmware can be updated using a USB-A to USB mini-B cable.

### Using the Web GUI

Requirements:

- AT-HDVS-SC-RX
- Firmware file
- **Computer**
- 1. Connect an Ethernet cable from the computer, containing the firmware, to the same network where the AT-HDVS-SC-RX is connected.
- 2. Go to the [System page \(page 32\)](#page-31-1) in the web GUI.

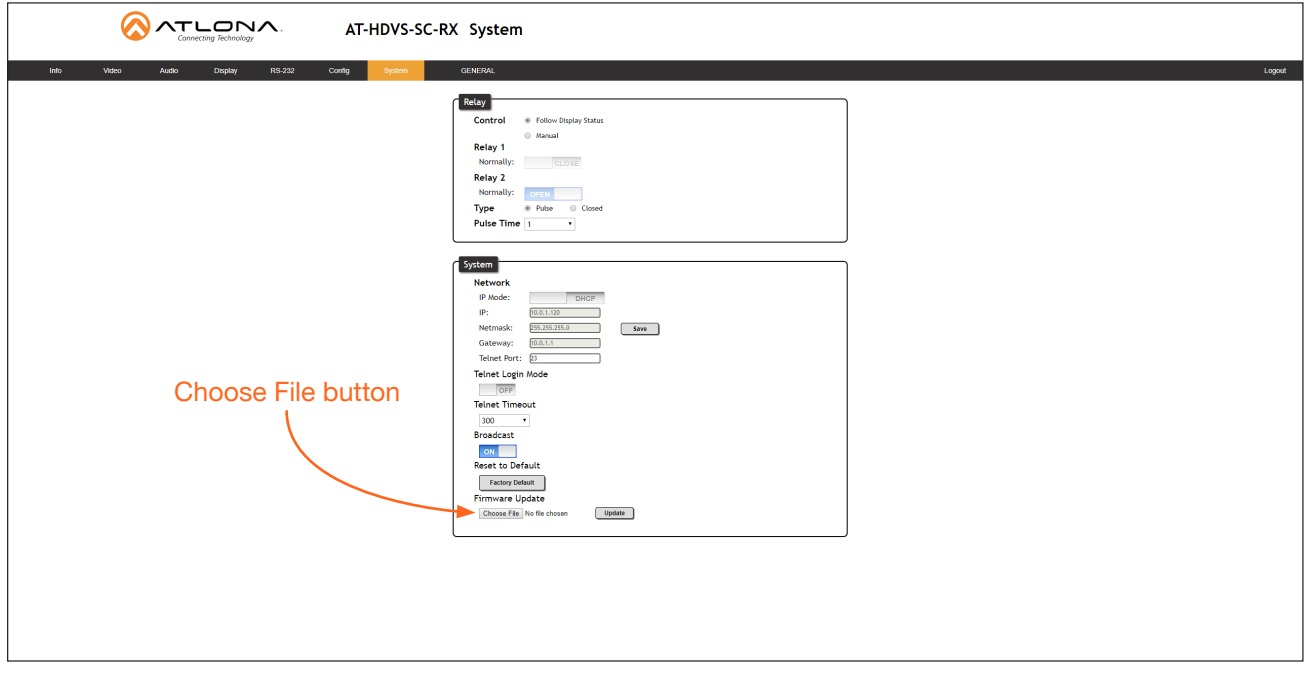

- 3. Click the Choose File button, under the Firmware Update section.
- 4. Browse to the location of the firmware file, select it, and click the Open button.
- 5. Click the Update button, under the Firmware Update section.
- 6. The following message box will be displayed.

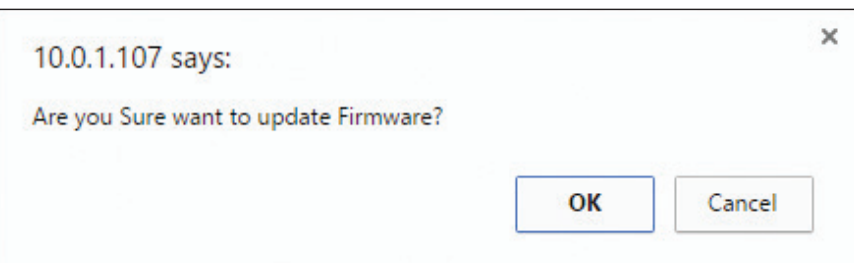

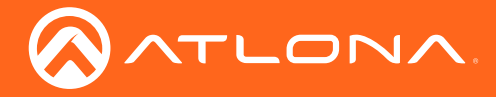

7. Click the OK button to begin the firmware update process. Click the Cancel button to cancel the process.

During the firmware update process, the PWR LED indicator will flash, rapidly.

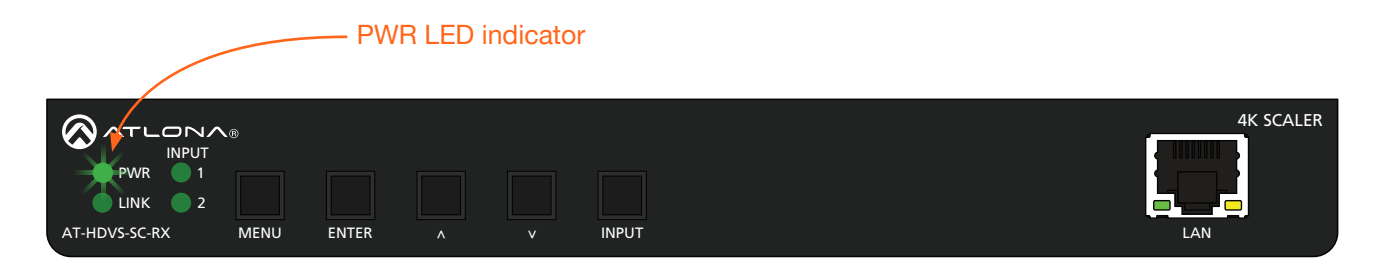

 $\mathbf{i}$ 

NOTE: The firmware update process may take up to five minutes to complete. When completed, the PWR and INPUT 1 LED indicators will glow solid green, and the backlight on the MENU button will glow solid blue. Do not disconnect the power during the firmware update procedure.

8. After the firmware update process is complete, the Login screen will be displayed.

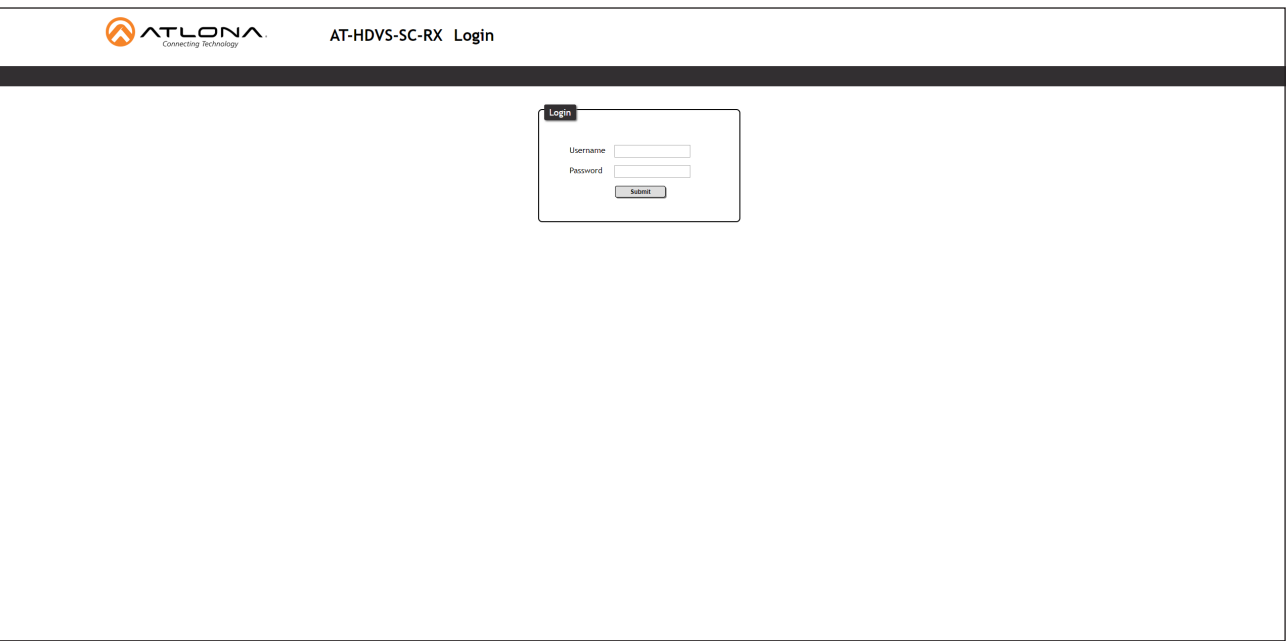

<span id="page-35-0"></span>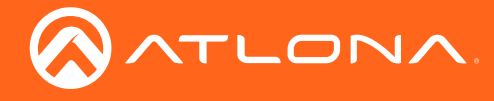

Appendix

### Using USB

Requirements:

- AT-HDVS-SC-RX
- Firmware file
- Computer running Windows
- USB-A to USB mini-B cable
- 1. Connect the USB-A to USB mini-B cable between the PC and the firmware port on the AT-HDVS-SC-RX. The unit will be powered by the USB cable.
- 2. The USB UPDATE folder will be displayed.

If this folder is not displayed, automatically, select the USB UPDATE drive from Windows Explorer.

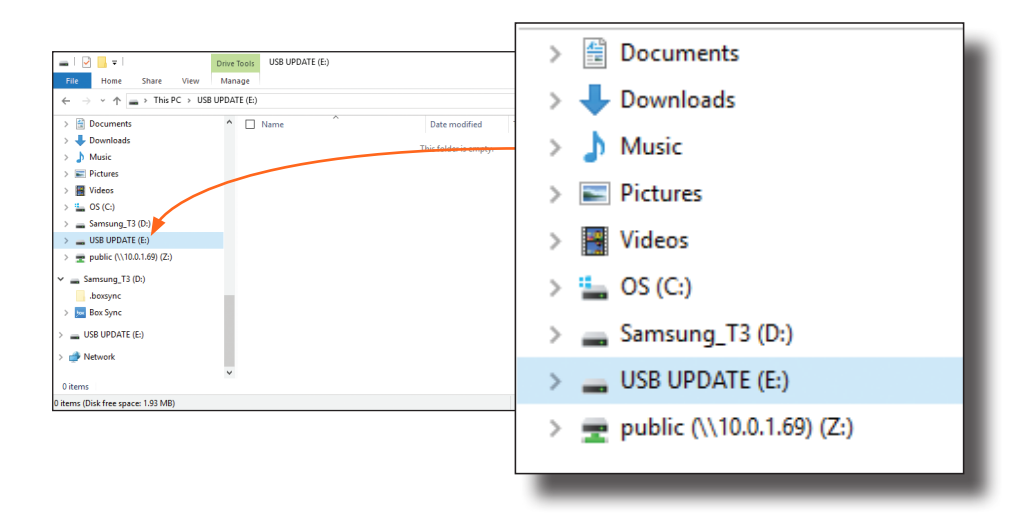

- 3. Delete all files from the USB UPDATE drive, if any are present.
- 4. Drag-and-drop the firmware file to the drive.
- 5. After the file has been copied, disconnect the USB cable from both the computer and the AT-HDVS-SC-RX.
- 6. The firmware update process is complete.
- 7. Reconnect the Ethernet cable to the HDBaseT OUT port.

<span id="page-36-0"></span>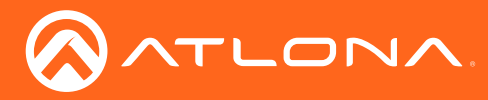

## Default Settings

The following tables list the factory-default settings for the AT-HDVS-SC-RX.

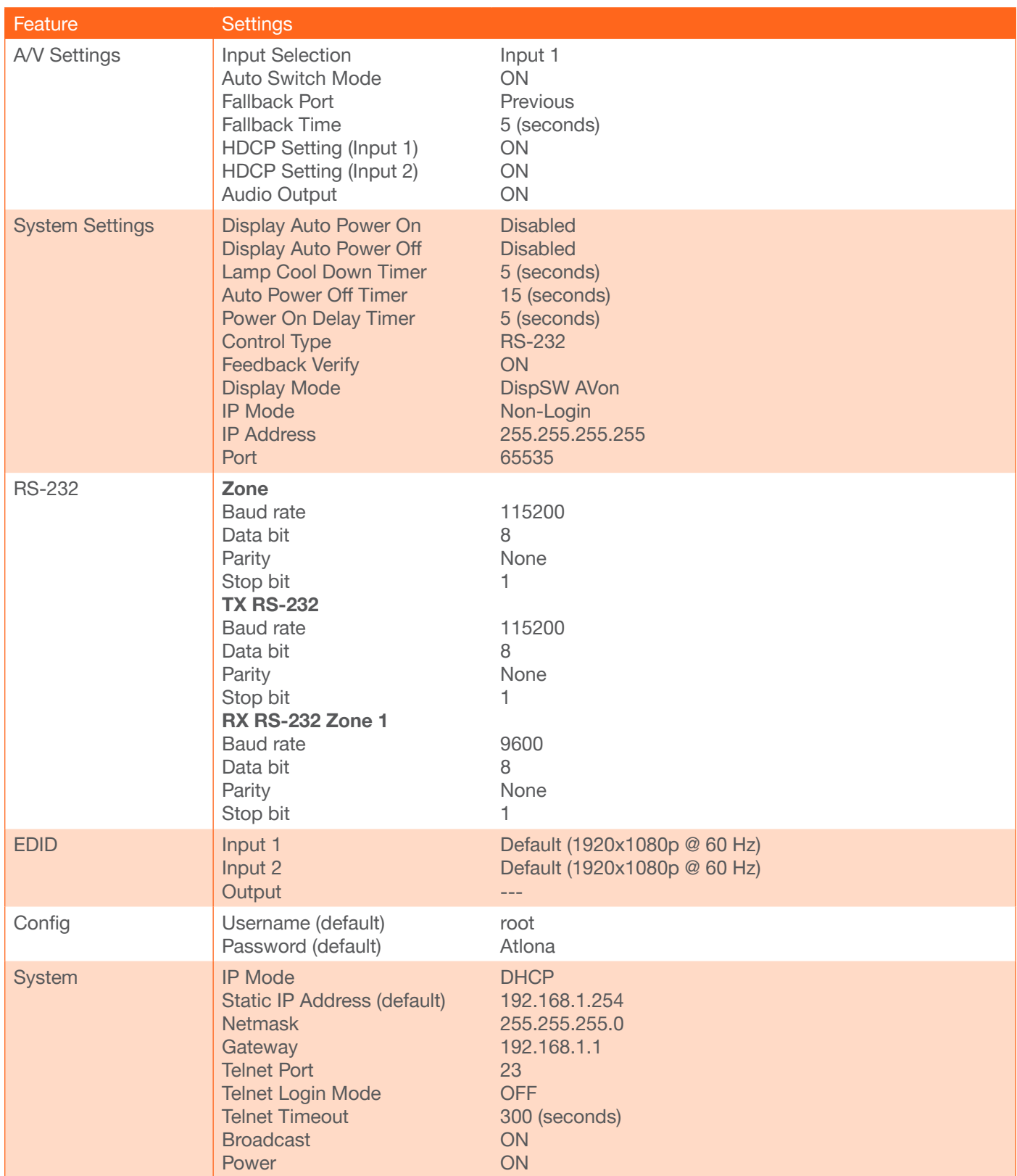

<span id="page-37-0"></span>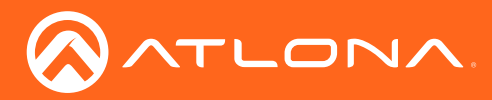

# **Specifications**

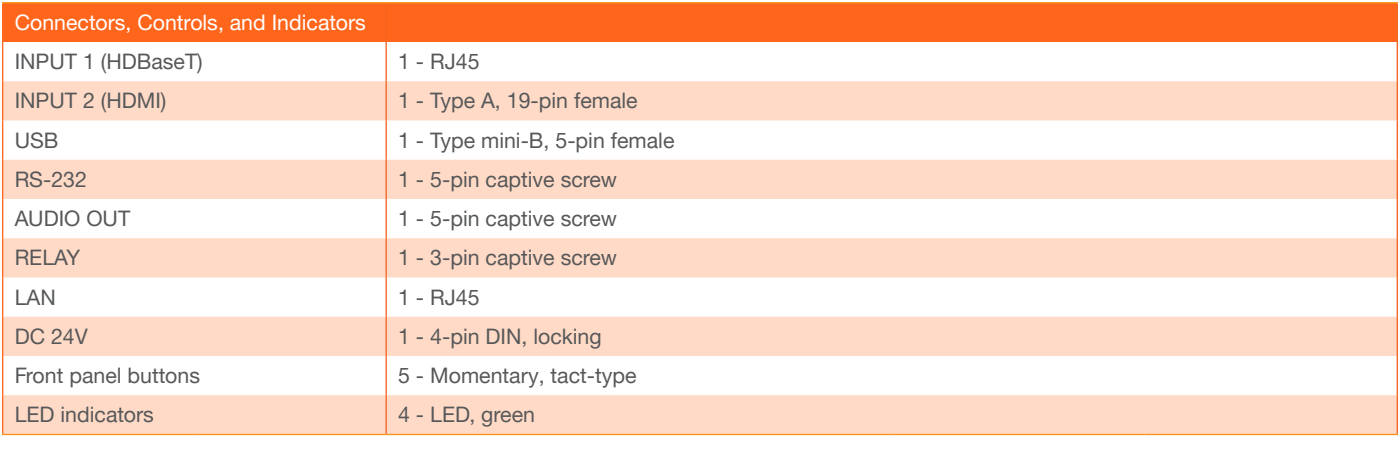

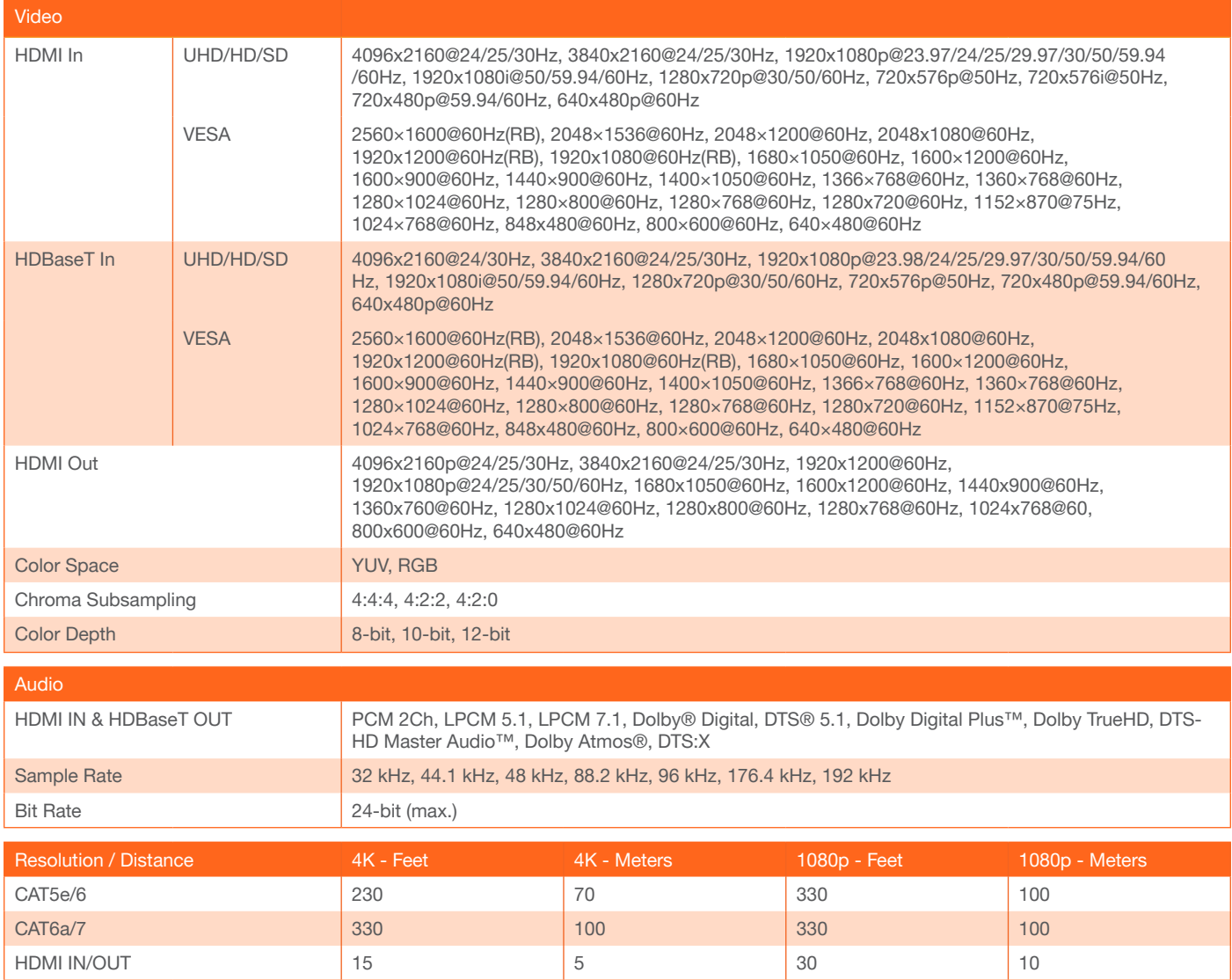

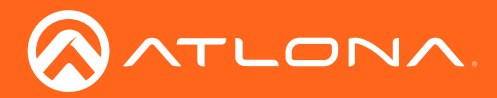

# Appendix

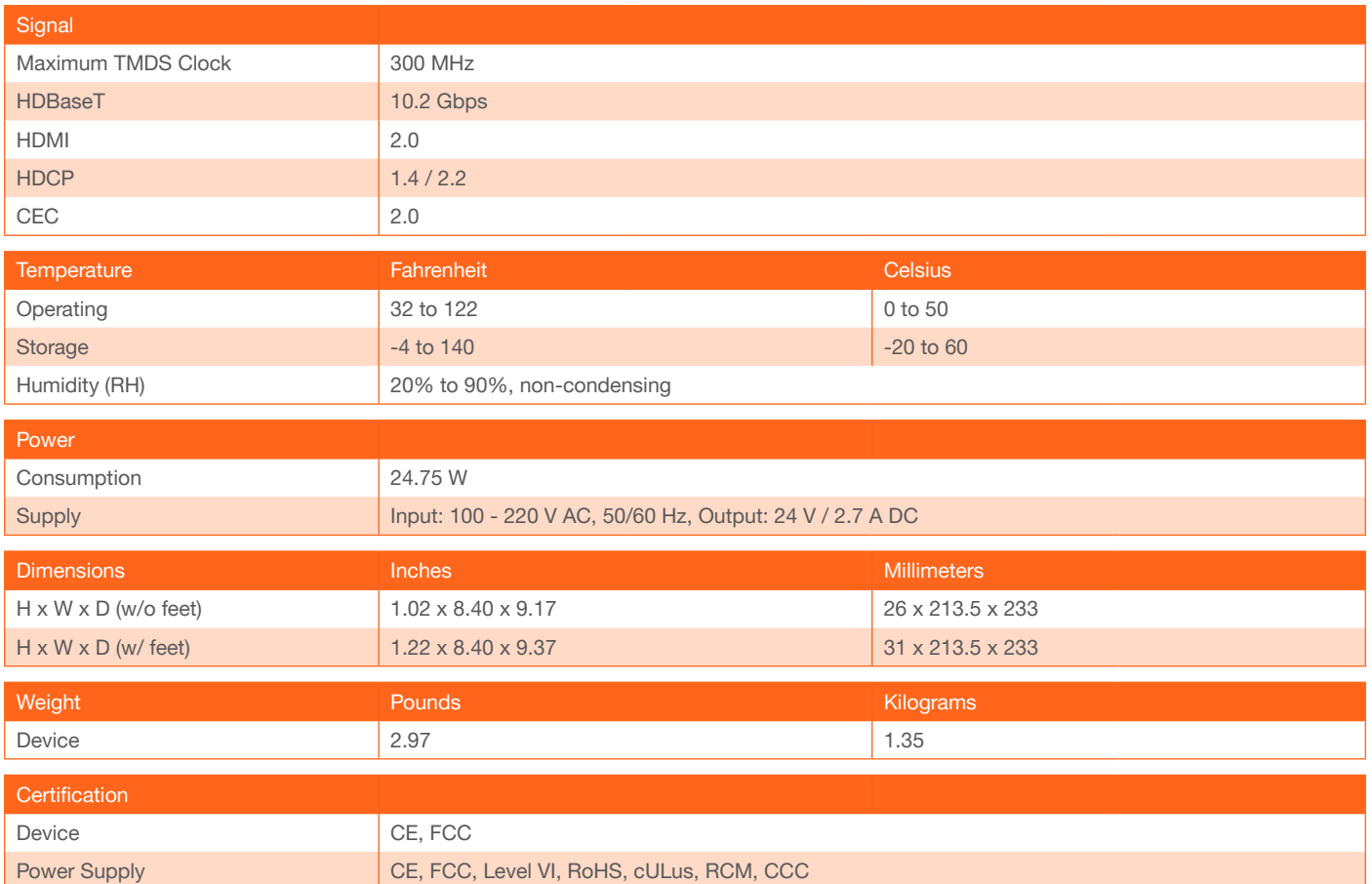

<span id="page-39-0"></span>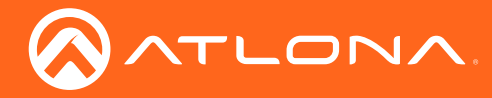

# Index

### A

Audio *muting* [24](#page-23-0)

# B

Bass *adjusting* [24](#page-23-0)

# C

**CEC** compatibility [25](#page-24-0) **Configuration** IP. See IP configuration **Connection** *diagram* [10](#page-9-0) *instructions* [10](#page-9-0) **Contents** package *[8](#page-7-0)* Control type *setting* [26](#page-25-0) Customer support *[3](#page-2-0)*

# D

Default setttings *[37](#page-36-0)* **Description** front / rear panel *[9](#page-8-0)* DHCP *[33](#page-32-0)*

# F

FCC statement [6](#page-5-0) Features *[8](#page-7-0)* Firmware displaying [20](#page-19-0) updating using the web GUI [34](#page-33-0) using USB [36](#page-35-0)

# G

Gateway *[33](#page-32-0)*

### I

Installation [10](#page-9-0)

### M

Muting *audio* [24](#page-23-0)

# $\bigcap$

Operating notes *[3](#page-2-0)*

### P

Panel descriptions *[9](#page-8-0)* Password *default* [19](#page-18-0)

# R

Resolution *setting* [21](#page-20-0) RS-232 *settings* [29](#page-28-0)

# S

Safety information [6](#page-5-0) Specifications *[38](#page-37-0)* Static IP *[33](#page-32-0)* Subnet mask *[33](#page-32-0)* Switching *auto* [21](#page-20-0)

# T

**Telnet** listening port *[33](#page-32-0) login mode [33](#page-32-0) timeout [33](#page-32-0)* **Timers** auto-power off [26](#page-25-0) projector lamp cool-down [26](#page-25-0) **Treble** *adjusting* [24](#page-23-0)

# U

Updating firmware [34](#page-33-0) Users *adding* [17](#page-16-0) *deleting* [18](#page-17-0) *editing* [18](#page-17-0) primary user name [19](#page-18-0)

### W

Warranty [4](#page-3-0) Web GUI *accessing* [19](#page-18-0)

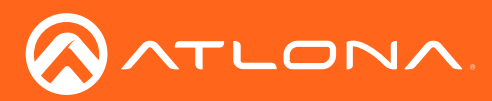

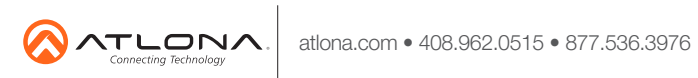

© 2018 Atlona Inc. All rights reserved. "Atlona" and the Atlona logo are registered trademarks of Atlona Inc. All other brand names and trademarks or registered trademarks are the property of their respective owners. Prici